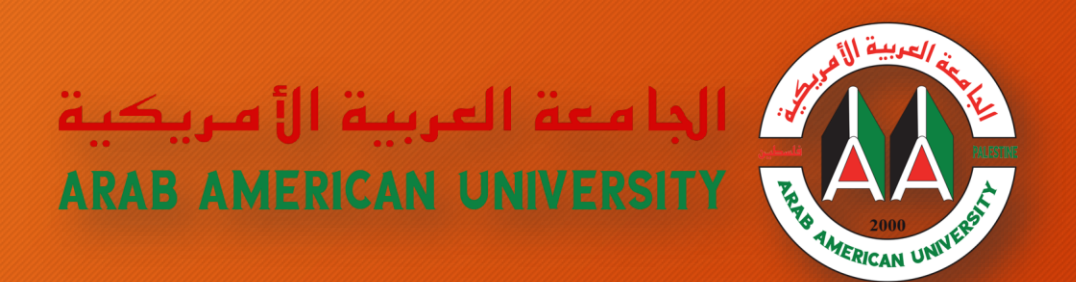

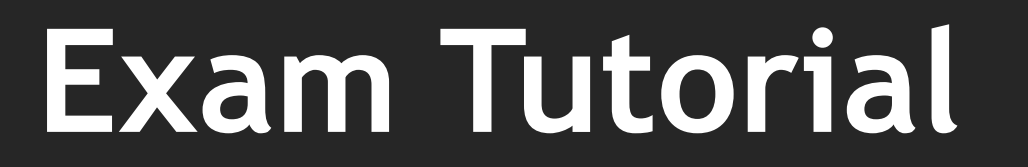

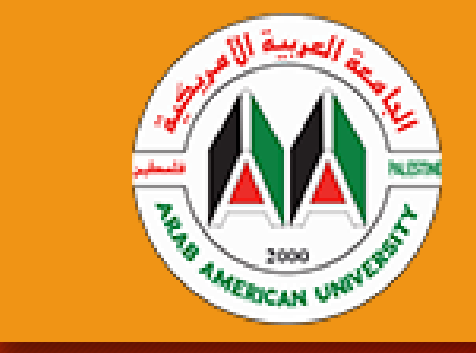

**مكتب مساعد الرئيس لشؤون تكنولوجيا المعلومات**

**دائرة التخطيط وتحليل النظم**

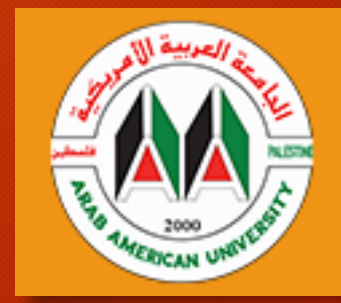

**تعريف بنظام االمتحانات وعناوين هذا الدليل**

تتيح وحدة الاختبارات للمعلم تصميم وبناء الاختبارات التي تتكون من مجموعة كبيرة ومتنوعة من<br>أنباه المساعد بالقصاد بالمساف ي ذلك الخيارات المتعددة ، واإلجابات الخاطئة ، واإلجابات القصري أنواع األسئلة ، بما ف ة ، י<br>נ والسحب وإسقاط الصور والنصوص. يتم الاحتفاظ بهذه الأسئلة في بنك الأسئلة ويمكن إعادة<br>. ļ استخدامها في اختبارات مختلفة. ي<br>ب 

كما سنتناول في هذا الدليل كافة الميزات التي يقدمها هذا النظام مثل إضافة الأسئلة وخياراتها في<br>إسلام عداته ي ֚֬<br>֧֢֚ ي<br>پيدا بنك الأسئلة مرورا بطريقة توظيفها في الاختبارات بالتفاصيل الدقيقة وبطرق العرض المختلفة مع <u>ي ر</u>  $\frac{1}{2}$ .<br>إمكانية عرض نمط الاختبار للمعلم قبل دخول الطلبة للاختبار وتقديمه أيضاً وغيرها من الميزات  $\frac{\zeta}{\zeta}$ المختلفة.

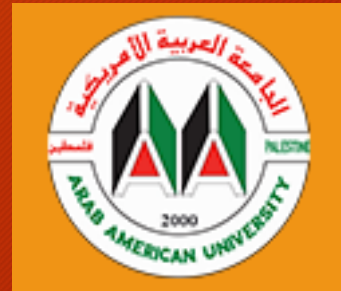

### **WEB DEVELOPMENT I Section2 Lecture** 券 **#** Edit settings Dashboard / Courses / Engineering And Information Technology / WEB DEVELOPMENT | Section2 Lecture Turn editing on  $\bullet$  Course completion **اضغط هنا لعرض القائمة**  $\top$  Filters Announcements Gradebook setup 图 Backup **1** Restore 4 January - 10 January  $1$  Import **اضغط هنا لعرض المزيد**  $\leftarrow$  Reset **☆** More... 11 January - 17 January 18 January - 24 January

**الوصول إىل بنك األسئلة الخاص بالمساق**

# **الوصول إىل بنك األسئلة الخاص بالمساق**

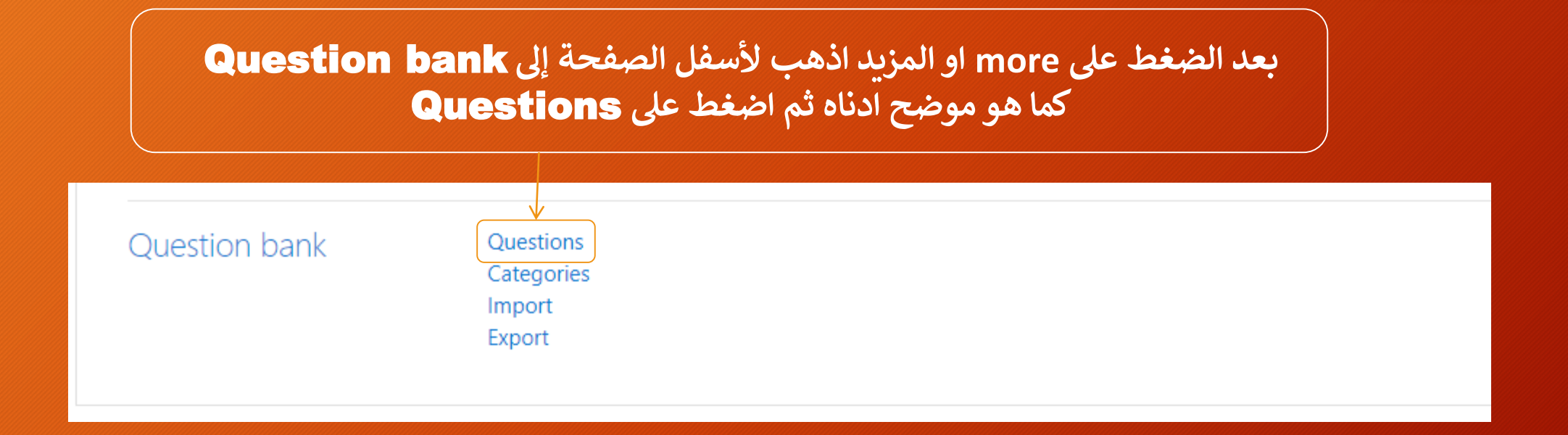

**عرض محتوى بنك األسئلة وإضافة أسئلة**

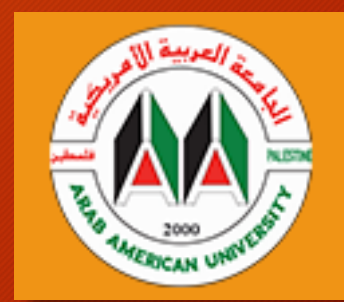

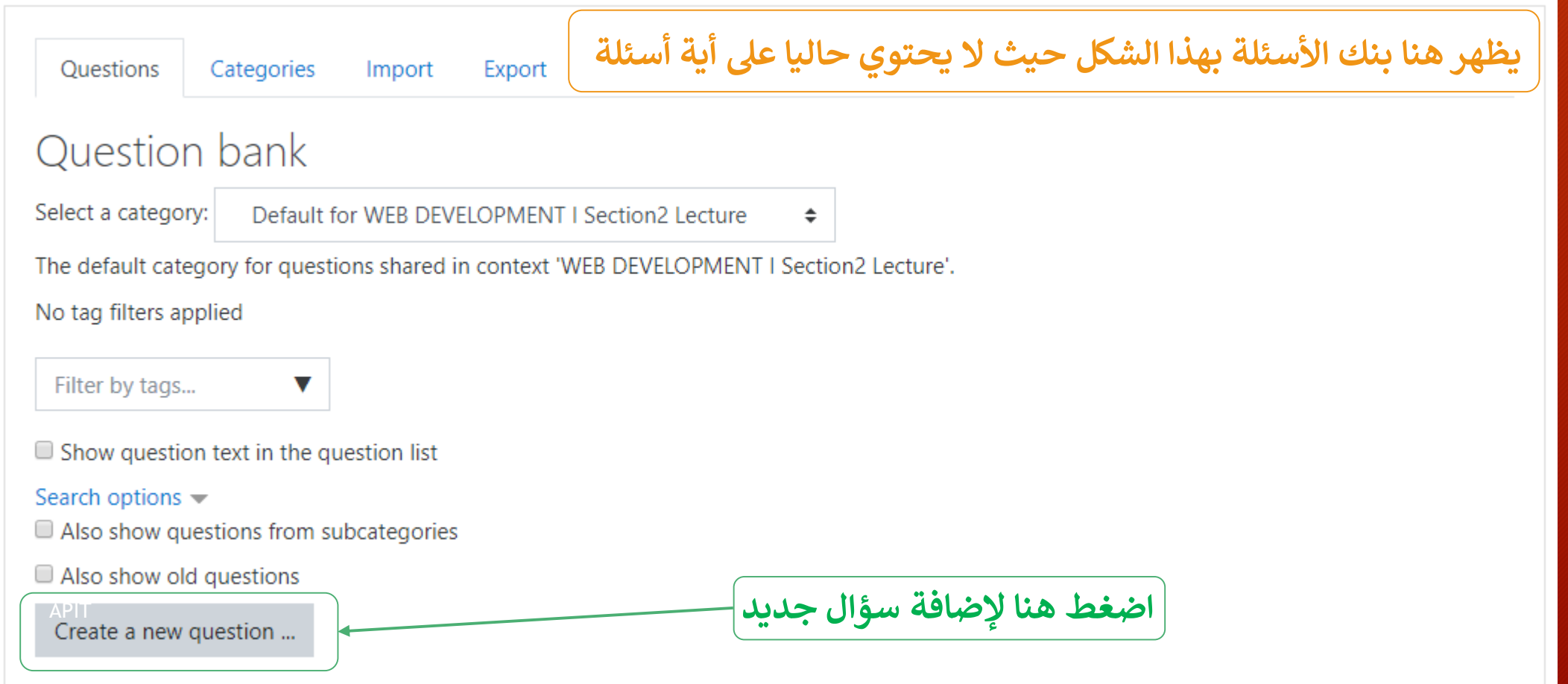

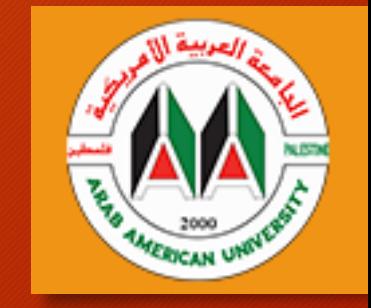

**إضافة سؤال جديد لبنك األسئلة مع تحديد نوع السؤال**

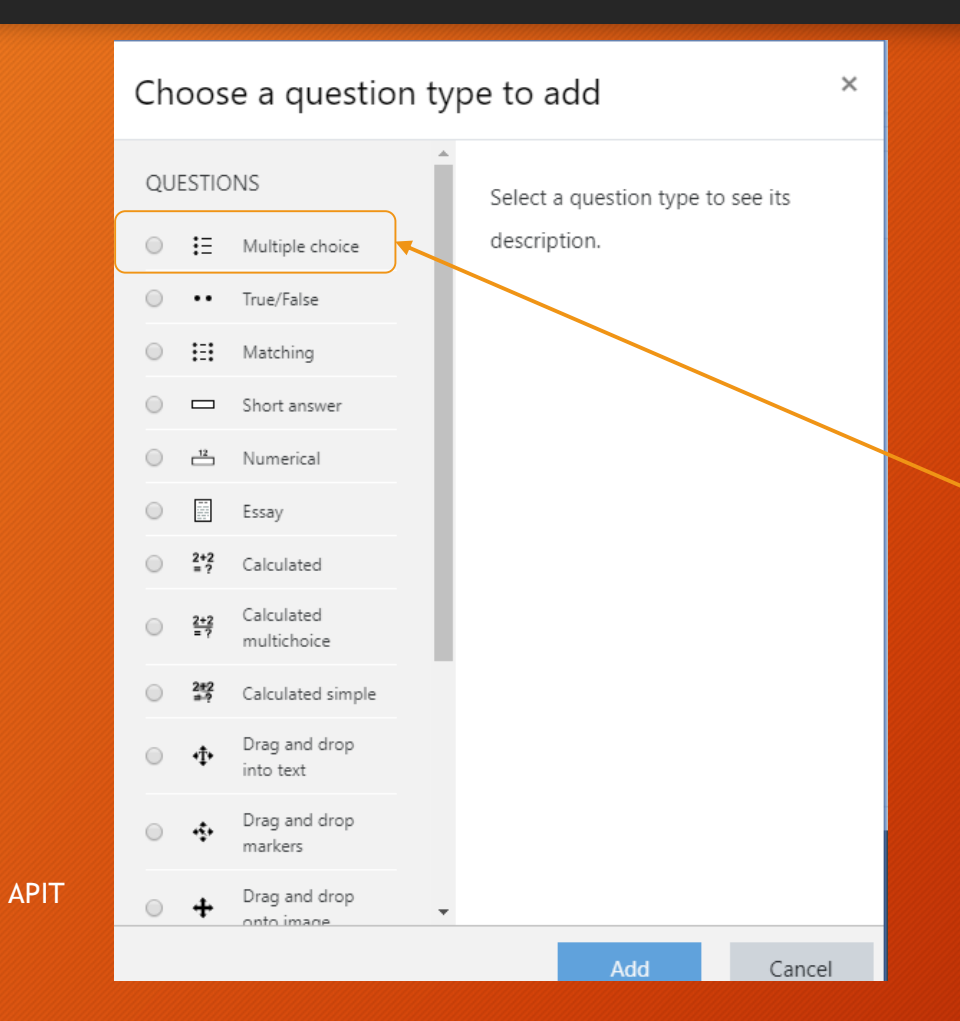

Create a New Question **عىل الضغط بعد** .<br>تظهر هذه النافذة حيث تحتوي على أنواع الأسئلة التي **يمكن اختيارها مثل االختيار من متعدد وصح أم خطأ أو أسئلة إنشائية يتم تصحيحها بشكل يدوي وغ يها ....**

**نختار أحد الخيارات المتاحة ليكن اختيار من متعدد بالنقر أو من أسفل النافذة نضغط عليها مرت ي** Add **ن**

**إضافة تفاصيل السؤال**

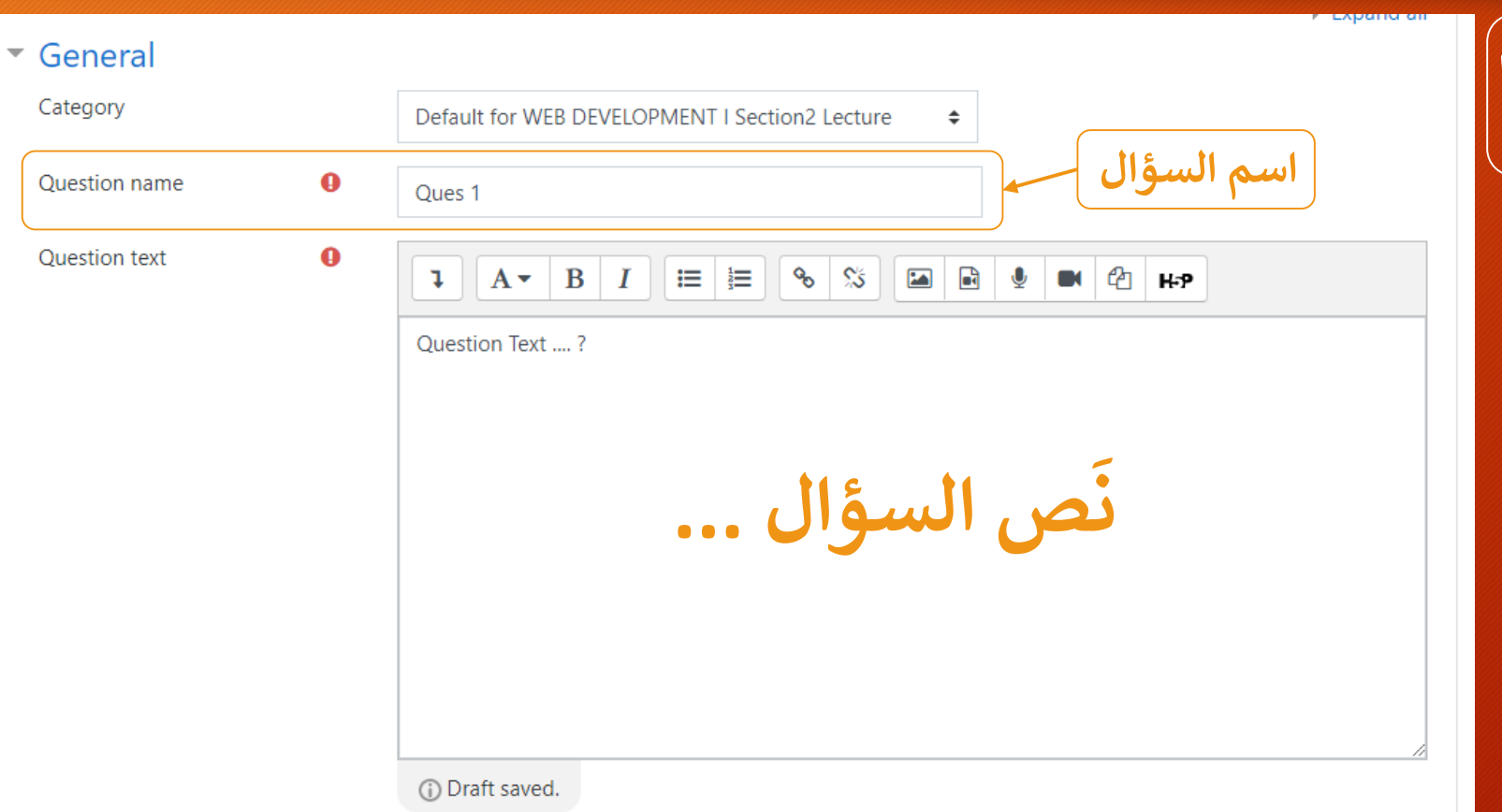

**بعد تحديد نوع السؤال يتم إضافة تفاصيل هذا السؤال مثل االسم والسؤال والخيارات وغ يها**

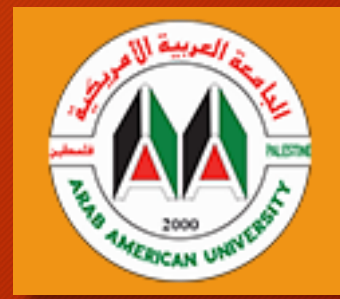

**تابع ... إضافة تفاصيل السؤال**

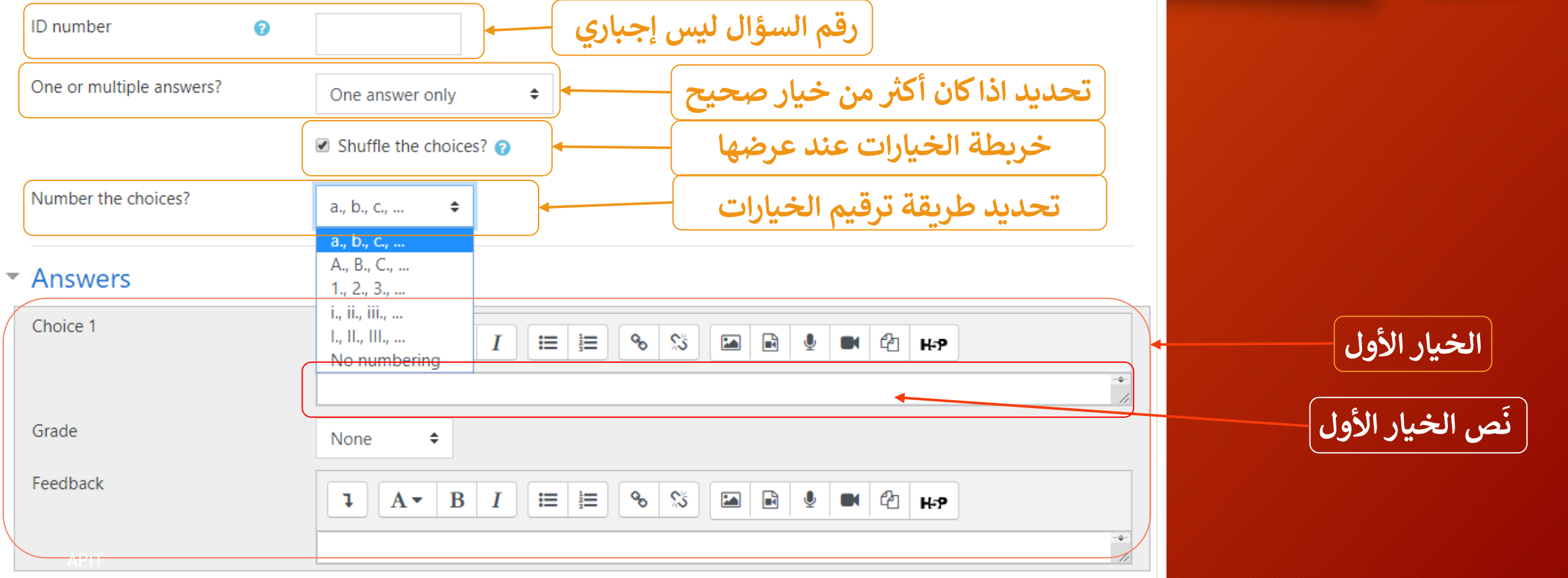

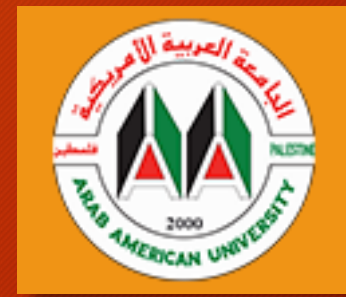

**تابع ... إضافة تفاصيل السؤال**

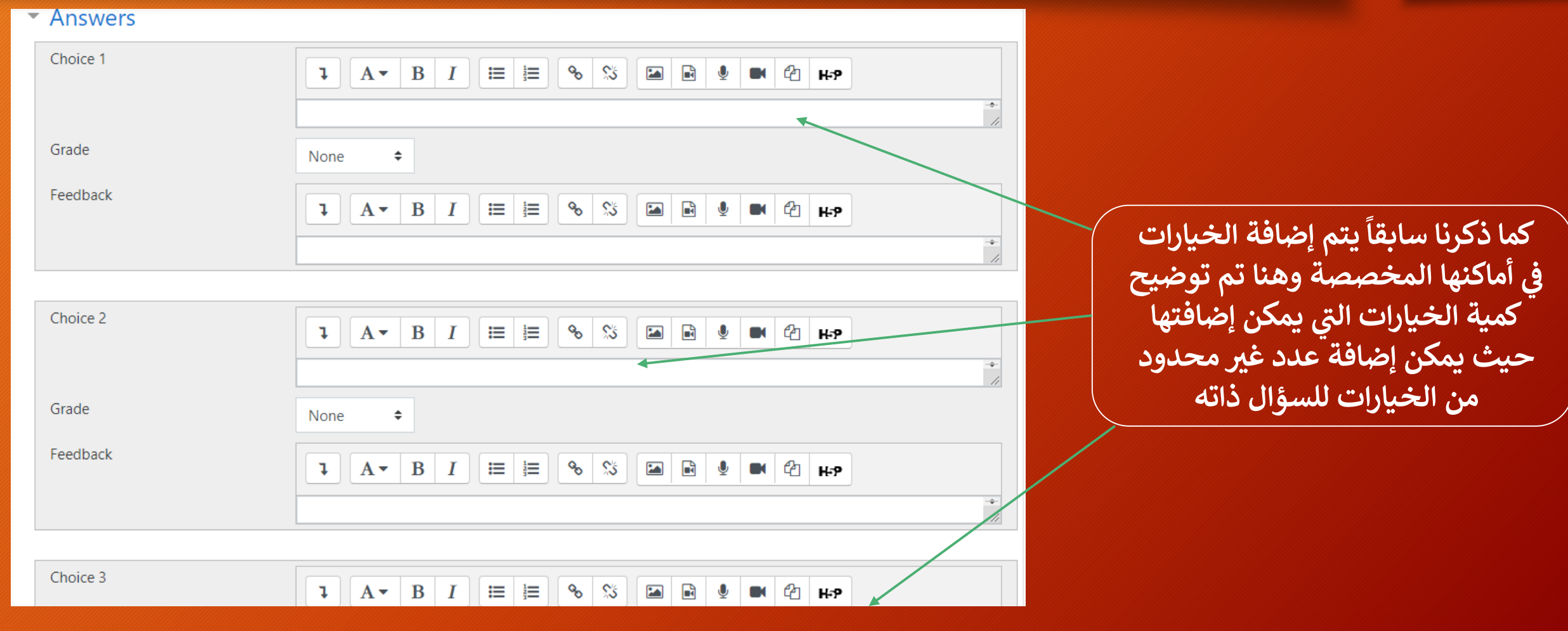

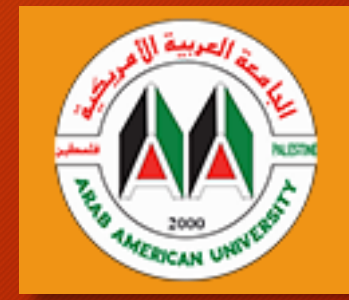

**تحديد الخيار الصحيح**

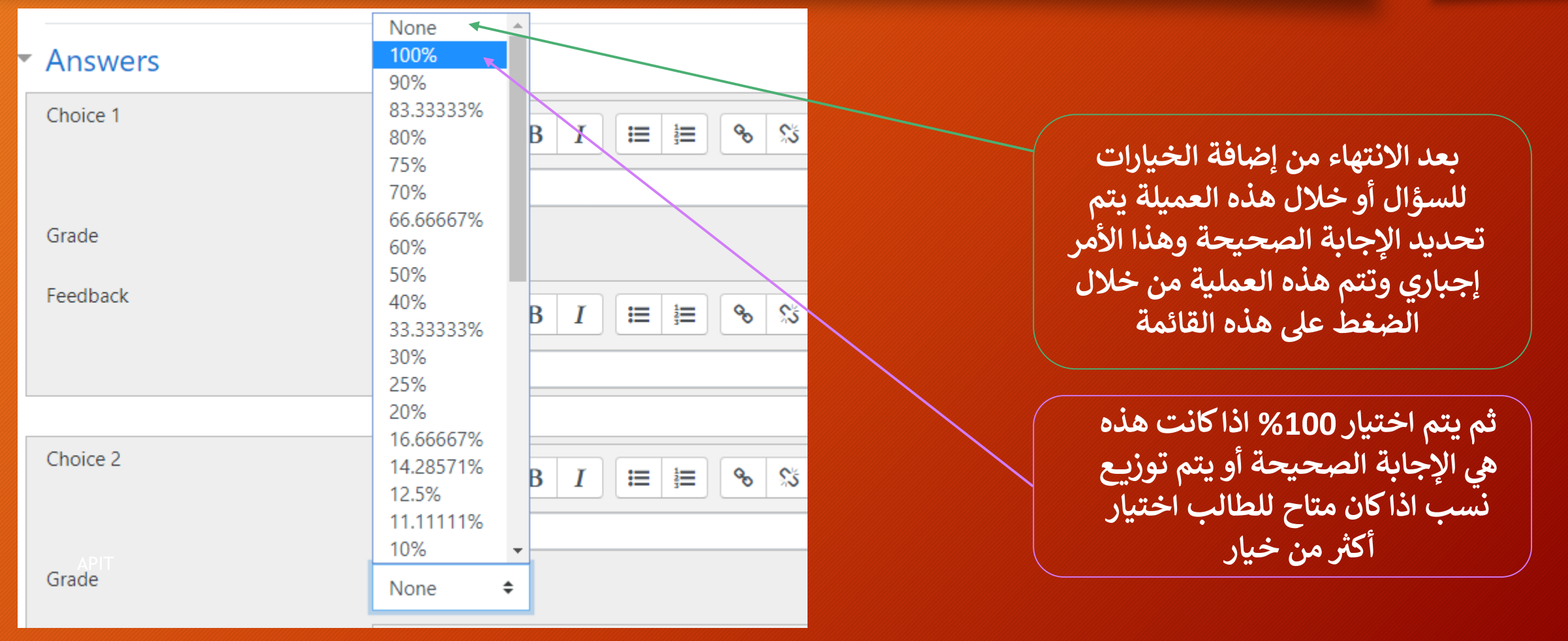

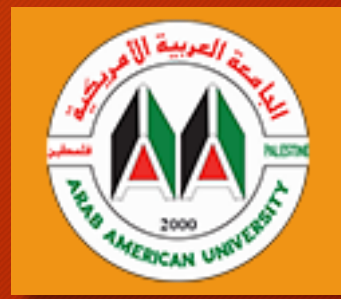

**حفظ وإنهاء عملية إضافة السؤال**

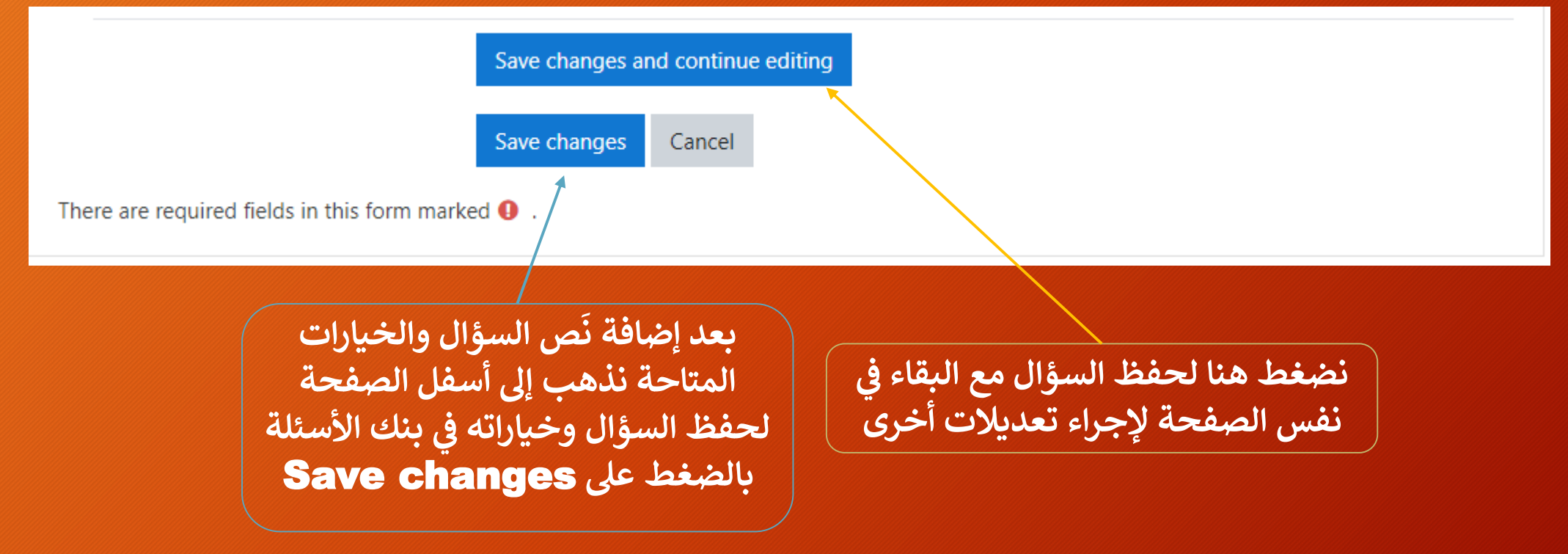

**ص َ بنك األسئلة وكيفية استعراض ن عرض السؤال ف السؤال ي** ا<br>ول والخيارات المتاحة – بمعنى كيف سيظهر السؤال للطلبة **ن**

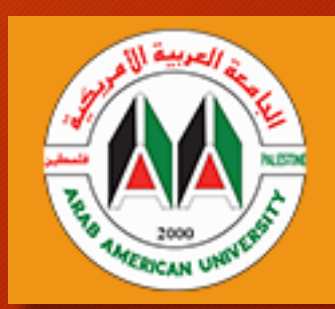

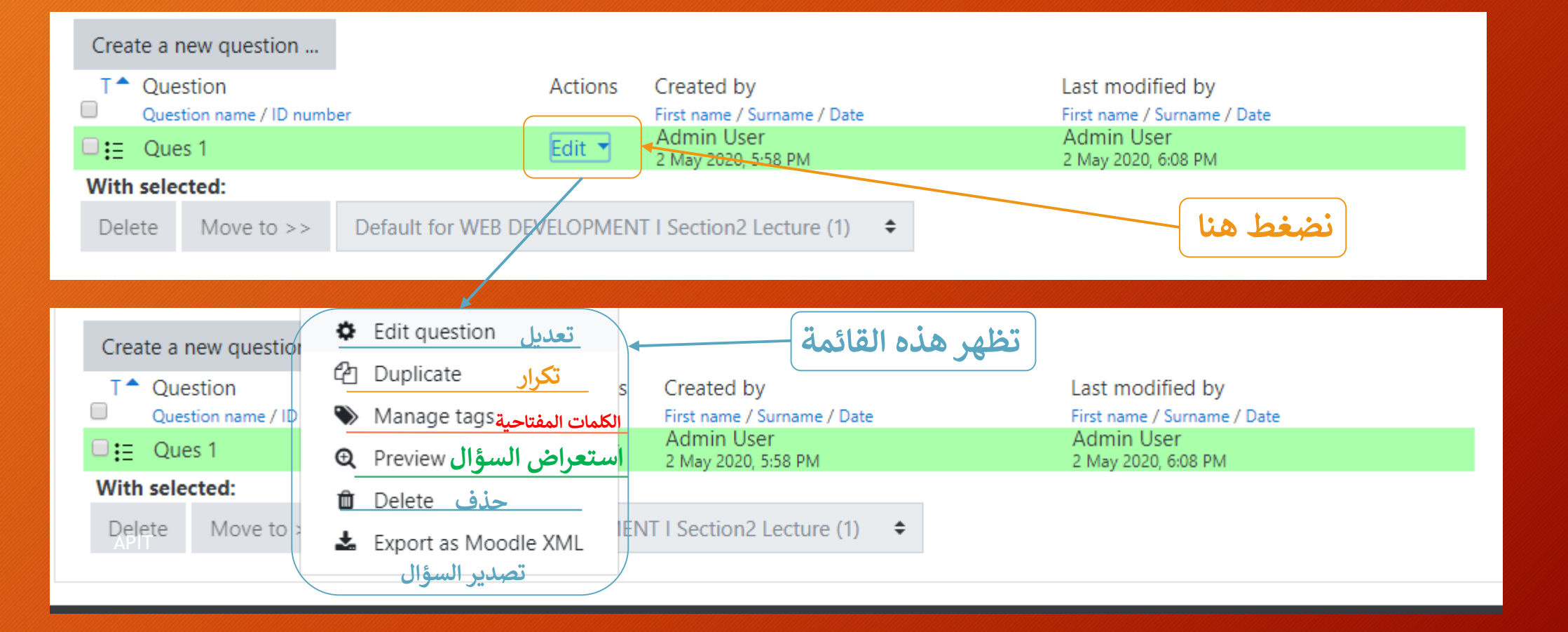

**استعراض السؤال كما سيظهر للطلبة**

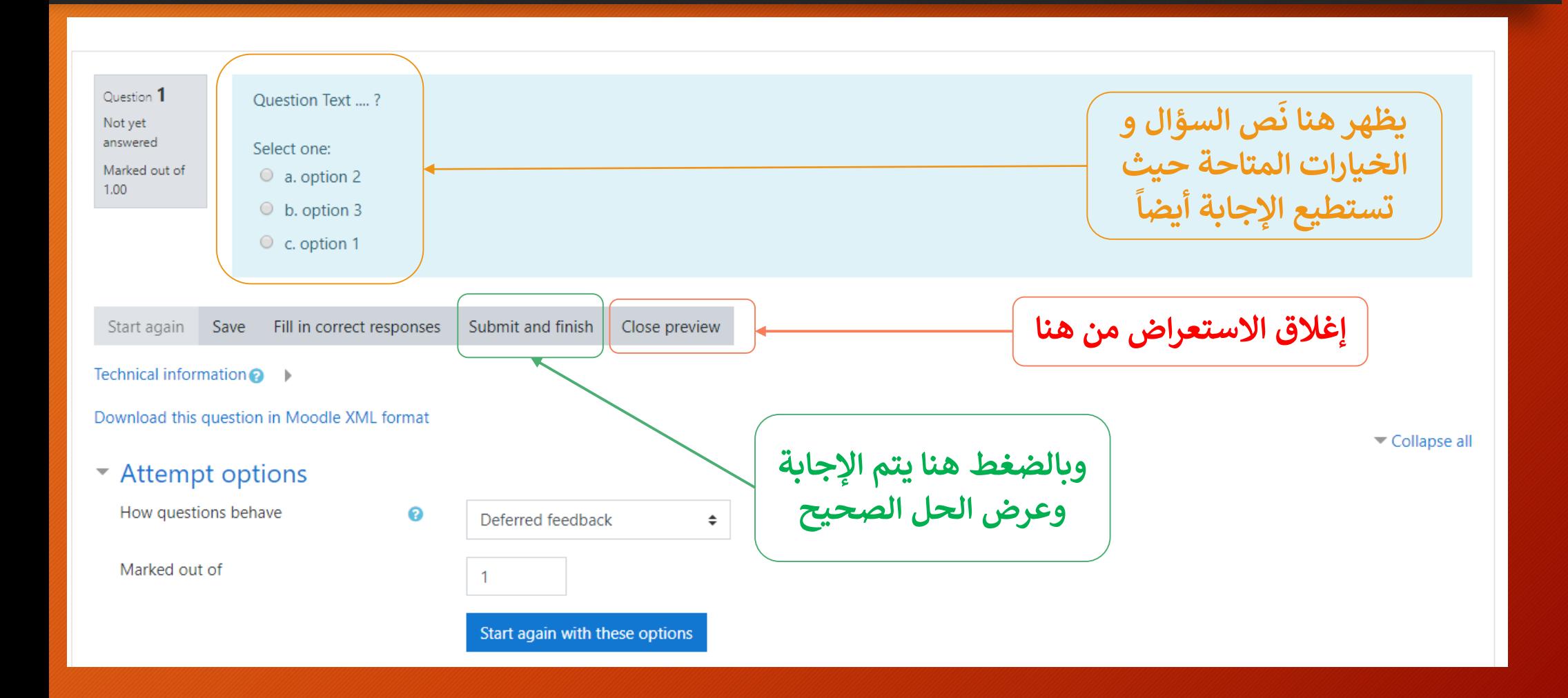

**إضافة امتحان جديد**

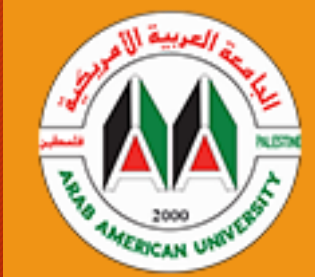

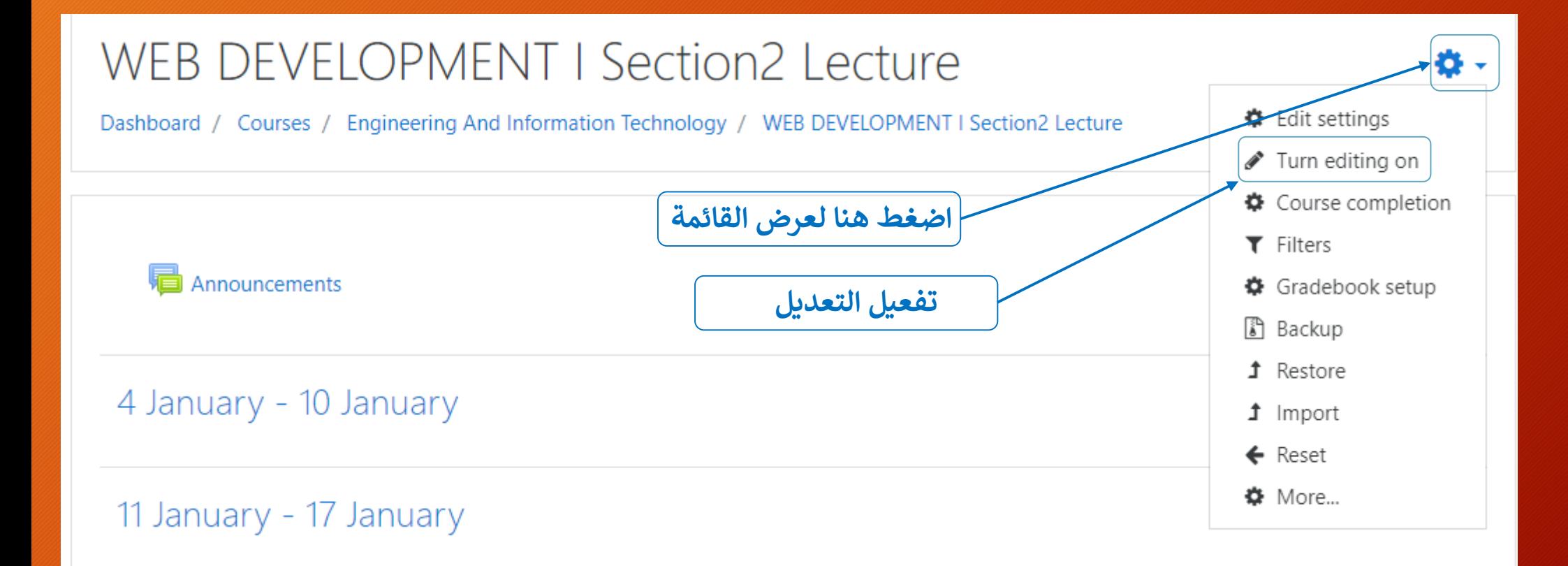

**إضافة امتحان جديد**

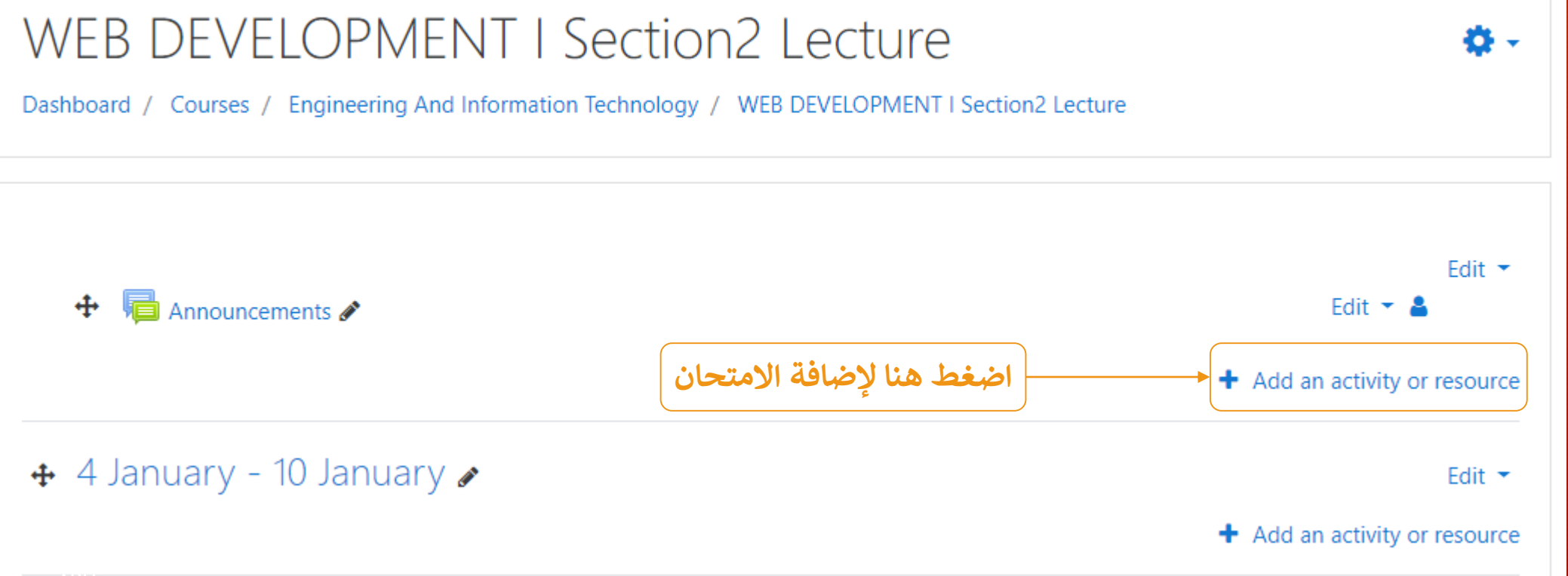

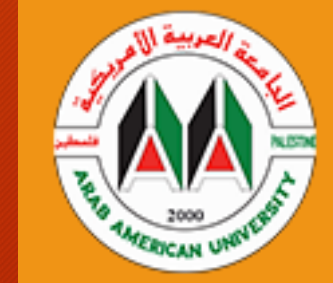

**إضافة امتحان جديد**

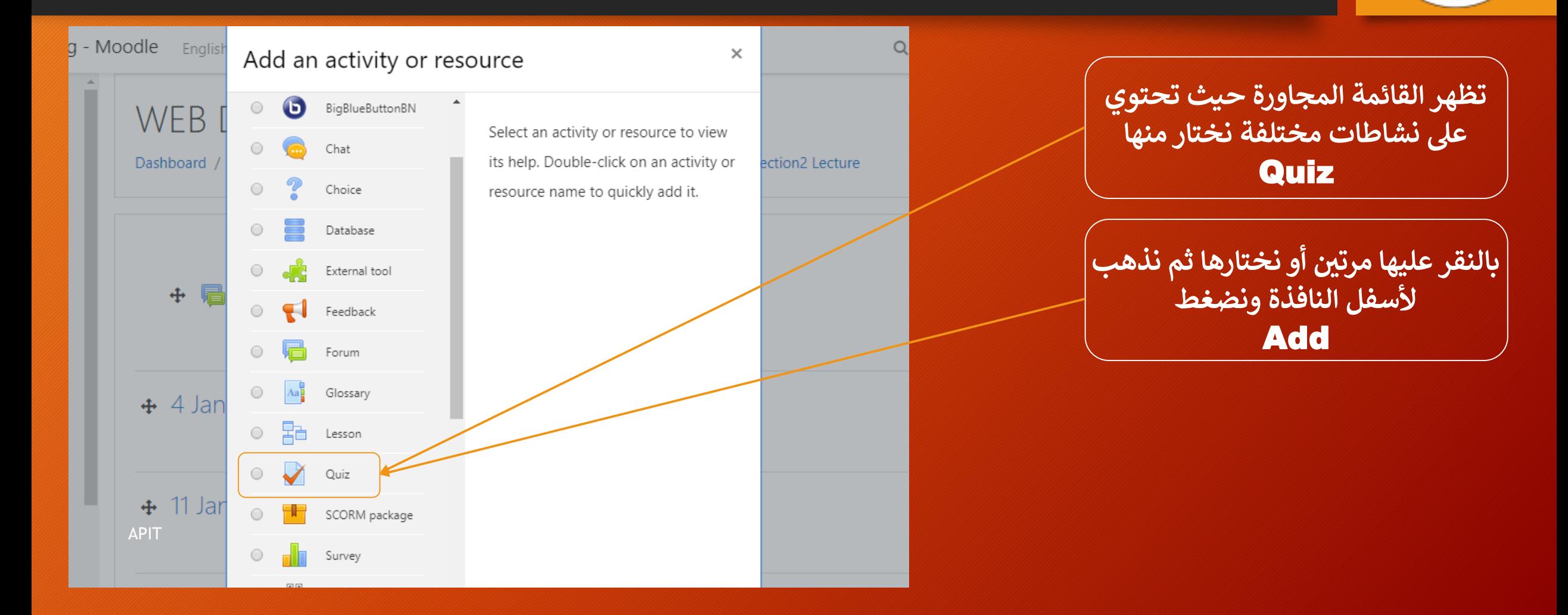

**AMERICAN UNIT** 

**إضافة تفاصيل االمتحان**

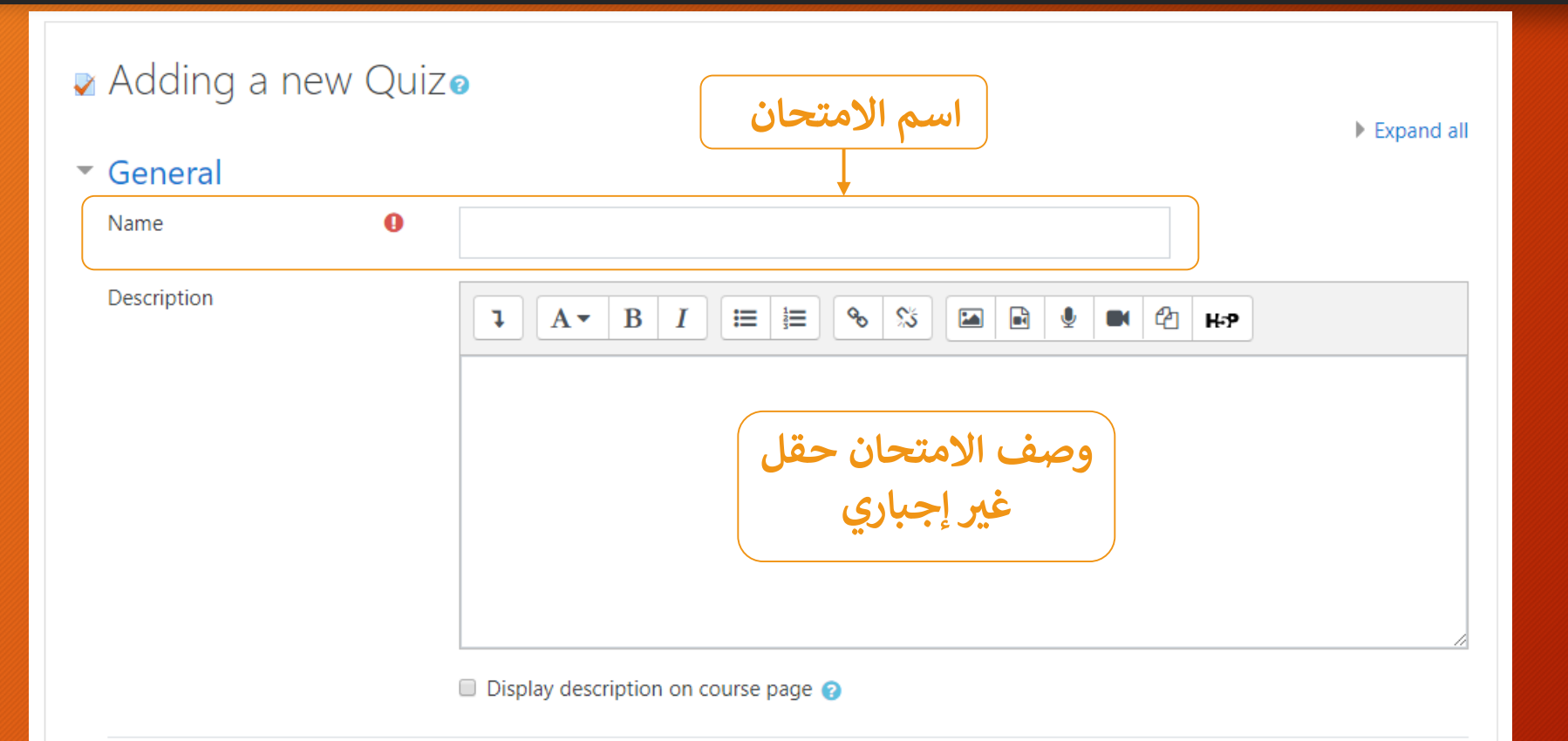

### $\triangleright$  Timing

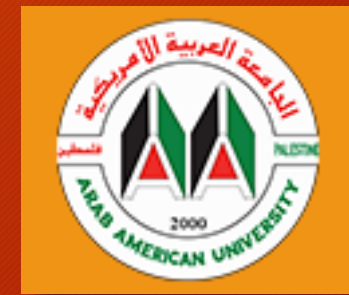

**إضافة تفاصيل االمتحان – تحديد موعد االمتحان**

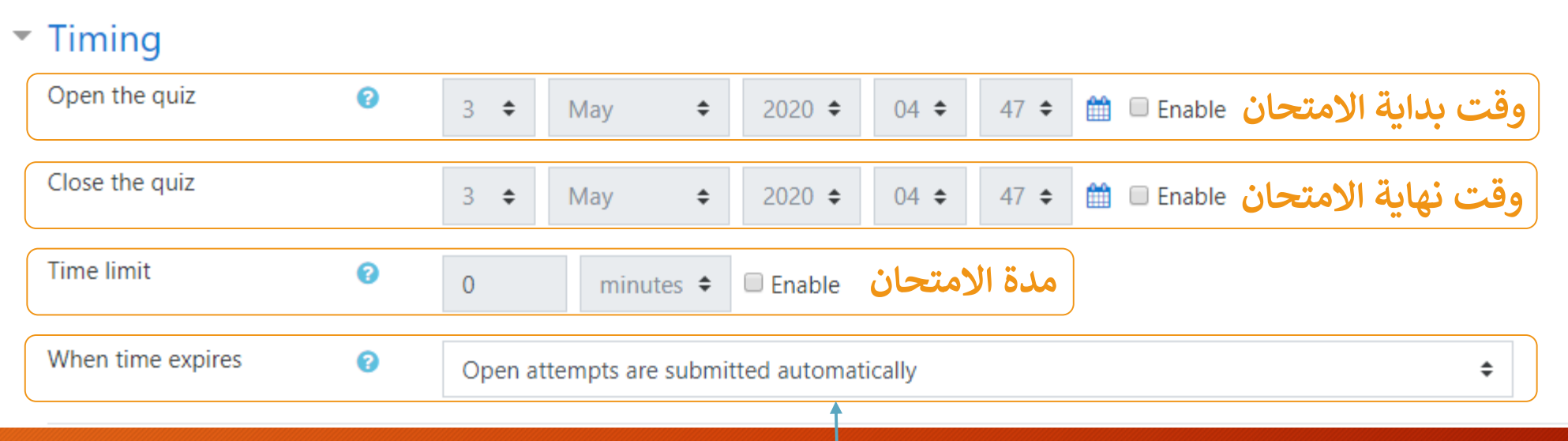

**ي حالة انتىه وقت االمتحان وهناك طالب ال زالوا داخل الجلسة كيف يتم انهاء جلستهم ؟ ف ن**

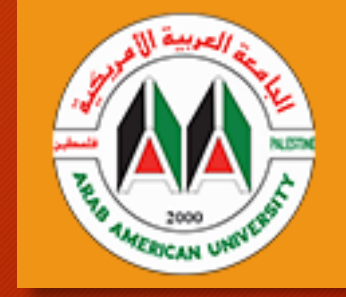

إضافة تفاصيل الامتحان – في حالة انتهاء وقت الامتحان ما هي<br>يأمد ما يسمد التصحيح **ي** ا<br>ول **اإلجراءات المتبعة ؟**

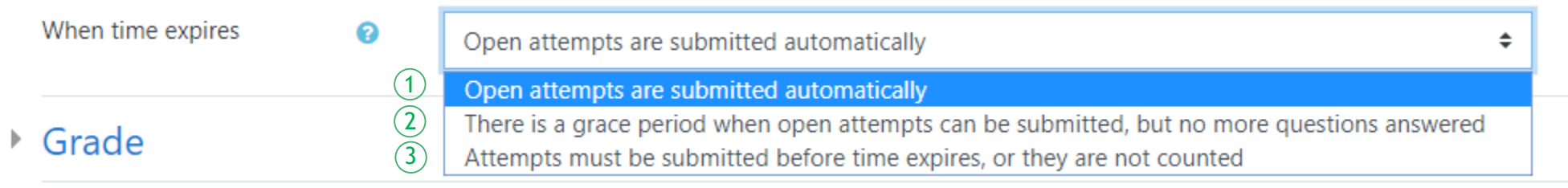

**تثبيت إجابات الطلبة بشكل أوتوماتي ثبيت يك :1 دون مراجعتهم بشأن الت :2 منح الطلبة مدة زمنية إلنهاء آخر اجاباتهم وتثبيتها مع منعهم من إجابة أسئلة لم تتم اإلجابة عليها بعد ي :3 حال انتىه وقت االمتح عدم احتساب إجابات الطلبة الغ يمثبتة ف ان ن**

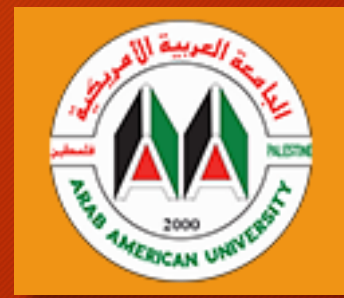

**إضافة تفاصيل االمتحان – تحديد عالمة النجاح و عدد مر ات التقديم لكل طالب وطريقة عرض األسئلة**

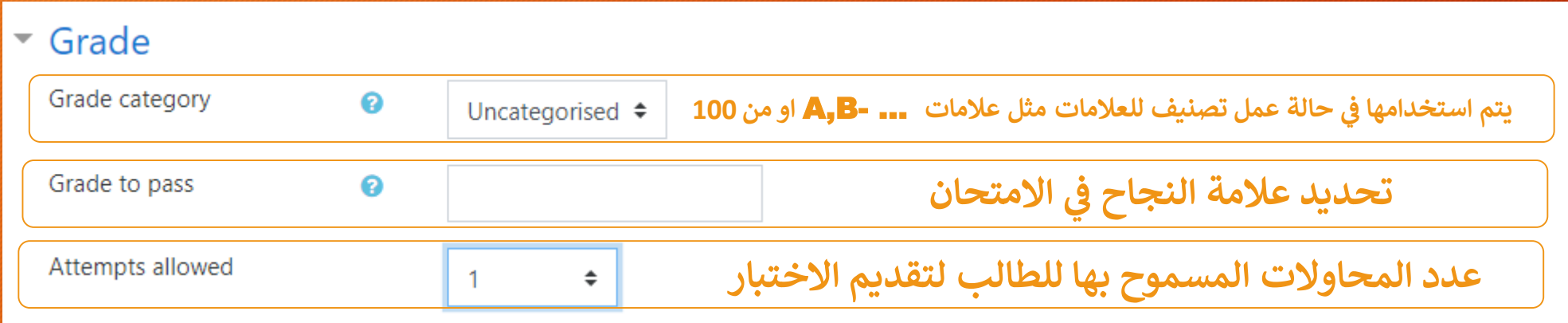

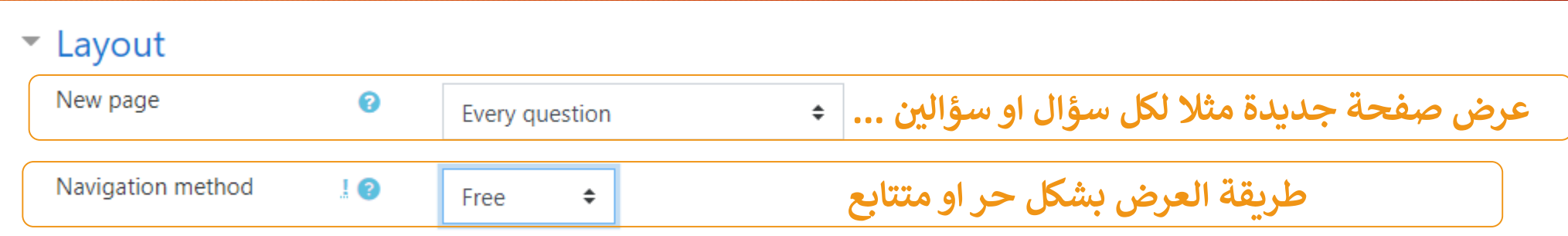

Show less...

**إضافة تفاصيل االمتحان – طريقة عرض األسئلة وكيف يتم الترصف بعد اإلجابة عليها**

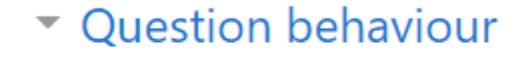

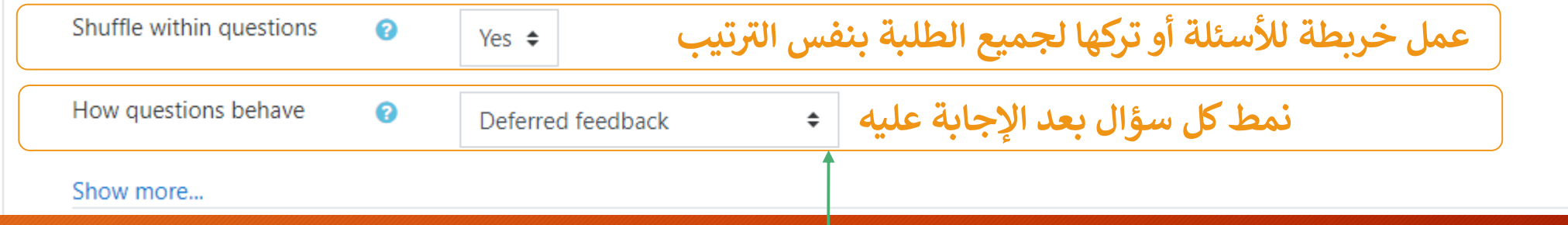

**نمط األسئلة يتم تحديد النمط المراد إتباعه فمثال وف : ي ن** 'Deferred Feedback' **النهاية يتم تقديمها ليتم تصحيحها وعرض يتبع طريقة اإلجابة عىلكل األسئلة وف النتيجة ي ن الحقا نجد نمط <sup>ي</sup> ح ين ف ن** 'Interactive with multiple tries' **شحيث ي ر نت بشكل مبا يتبع طريقة اإلجابة عىلكل سؤال ويكون الرد فوري عليه بمع تم فتح مجال ت يصل لإلجابة الصحيحة للنقاش حول إجابة الطالب ويمكنه تغي يها ح .** APIT

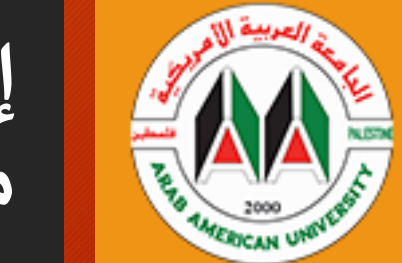

**ئط إضافة تفاصيل االمتحان – عرض الخيارات وتصحيح الخا منها واوقات ظهور هذه البيانات**

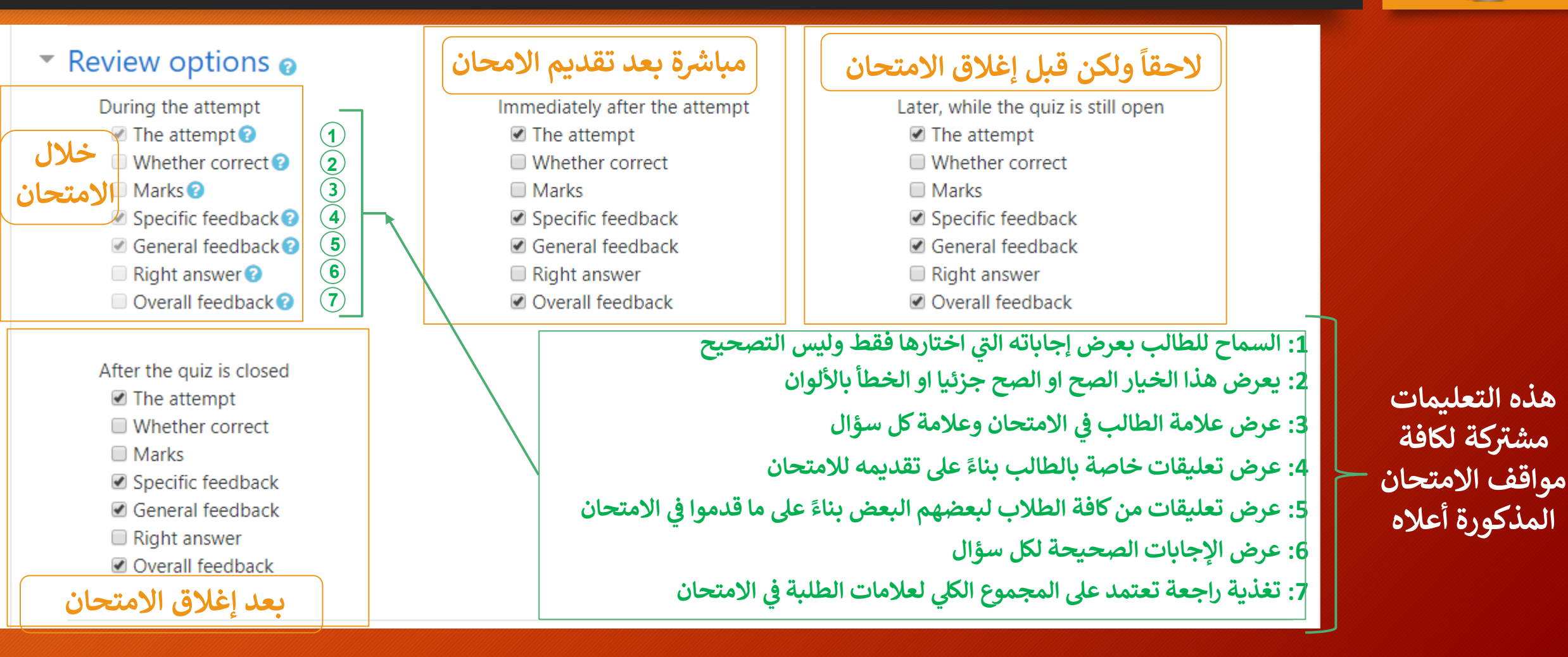

**إضافة تفاصيل االمتحان – إضافة كلمات مرور وحماية يها ... ريالمتصفح او الشبكة وغ لالمتحان ع**

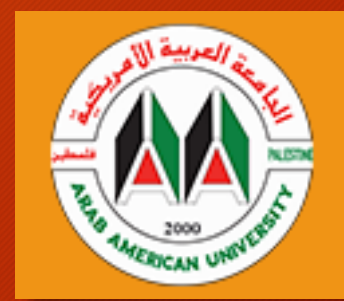

### $\blacktriangleright$  Extra restrictions on attempts

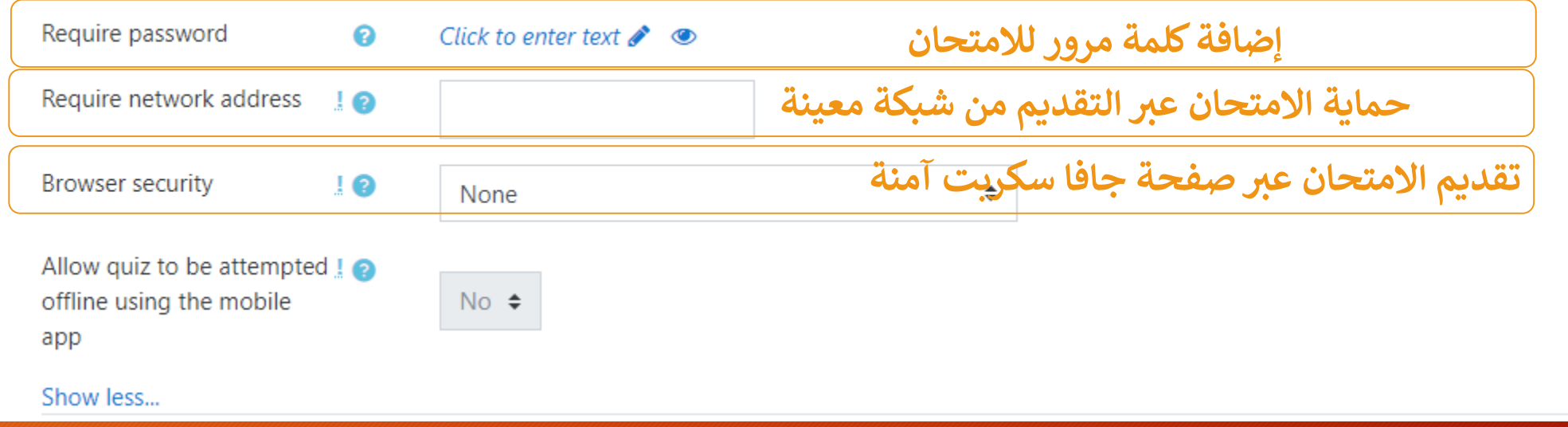

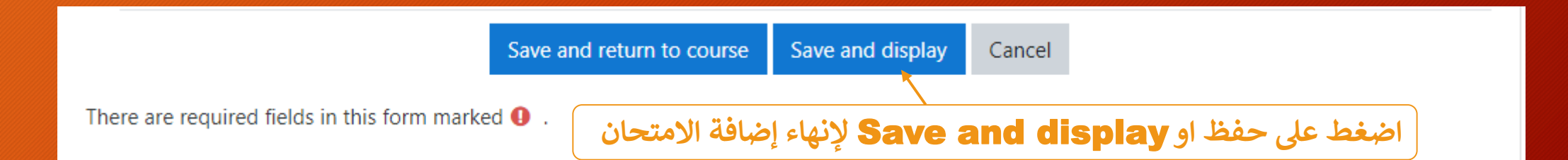

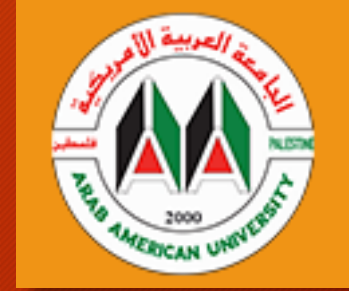

**عرض االمتحان واضافة األسئلة**

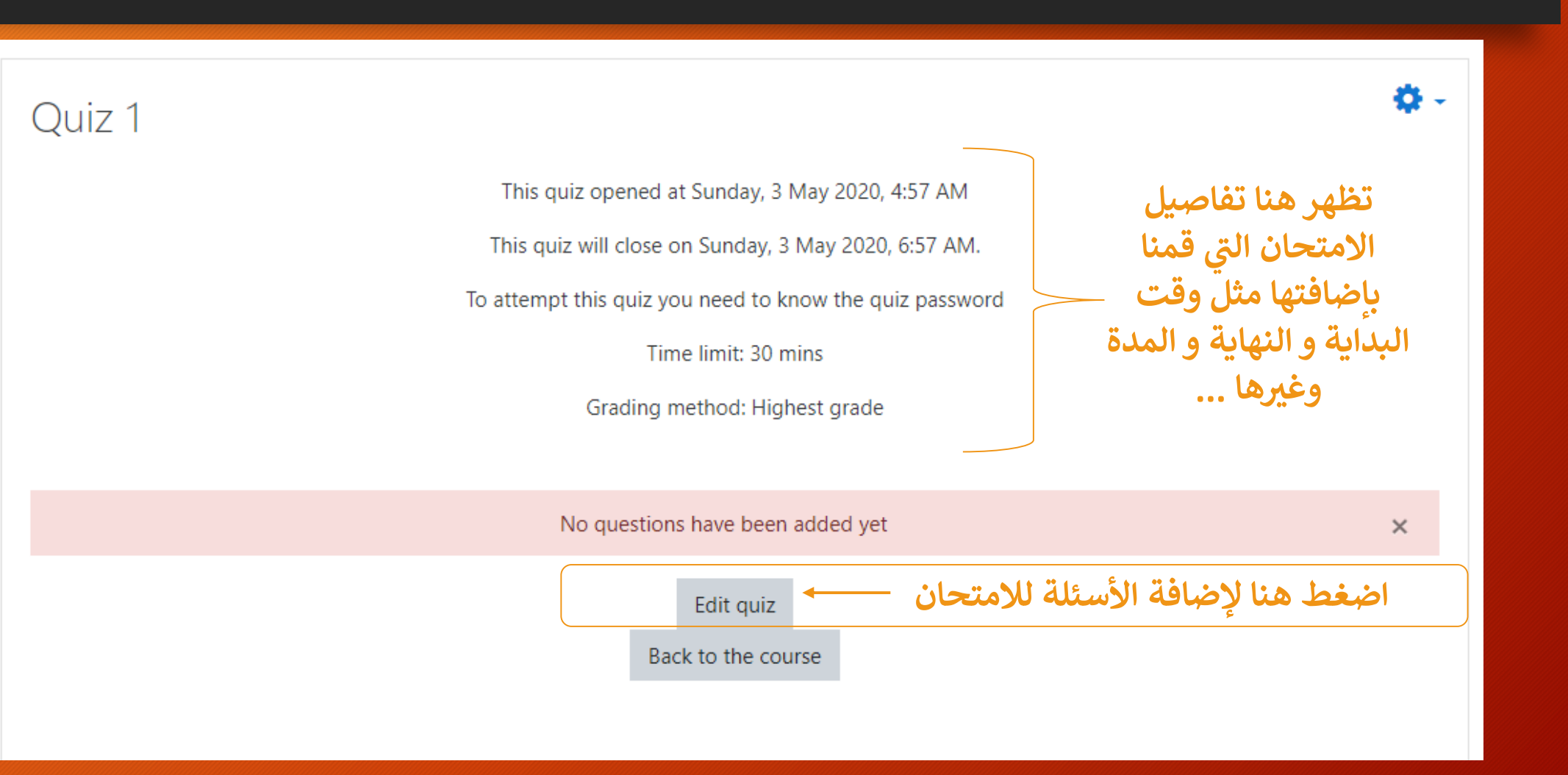

**إضافة أسئلة لالمتحان**

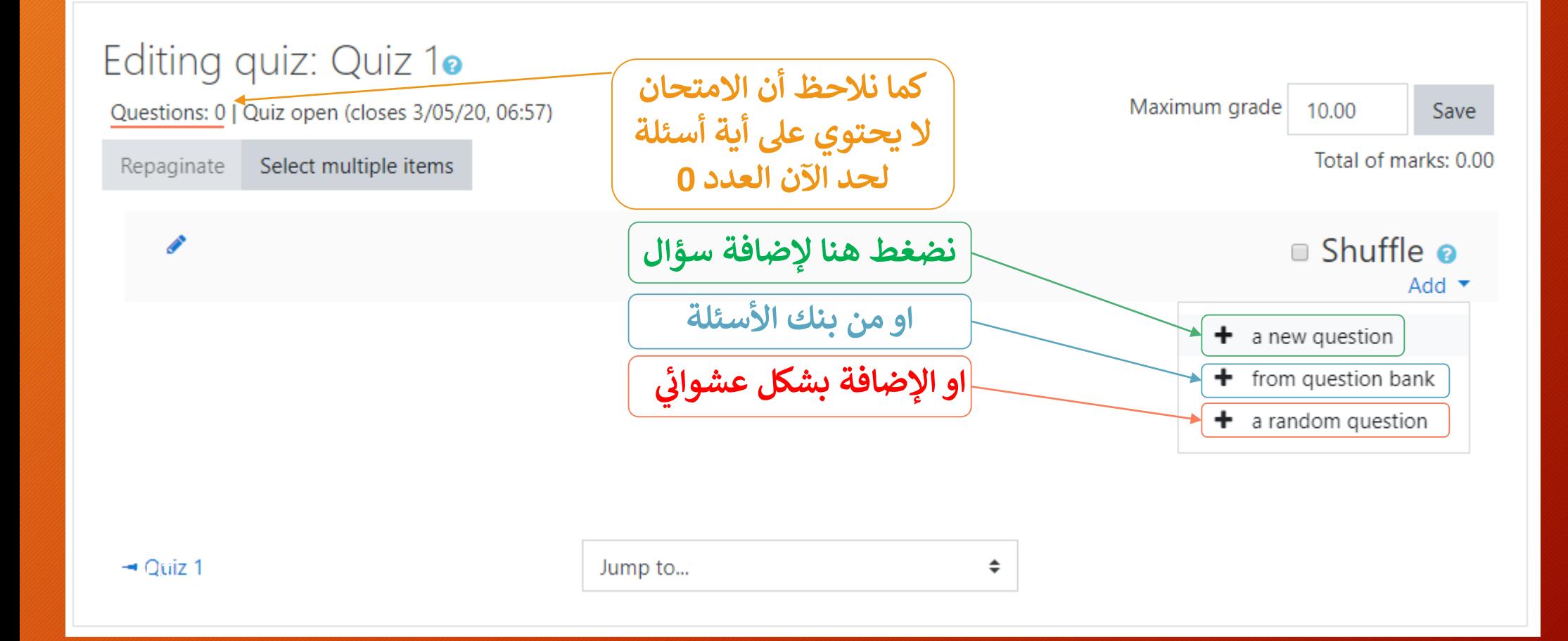

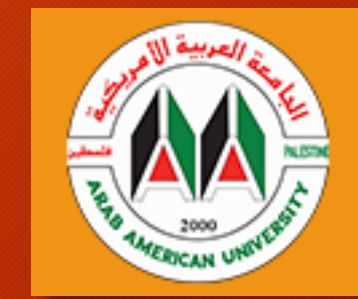

**إضافة أسئلة لالمتحان – اختيار نوع السؤال**

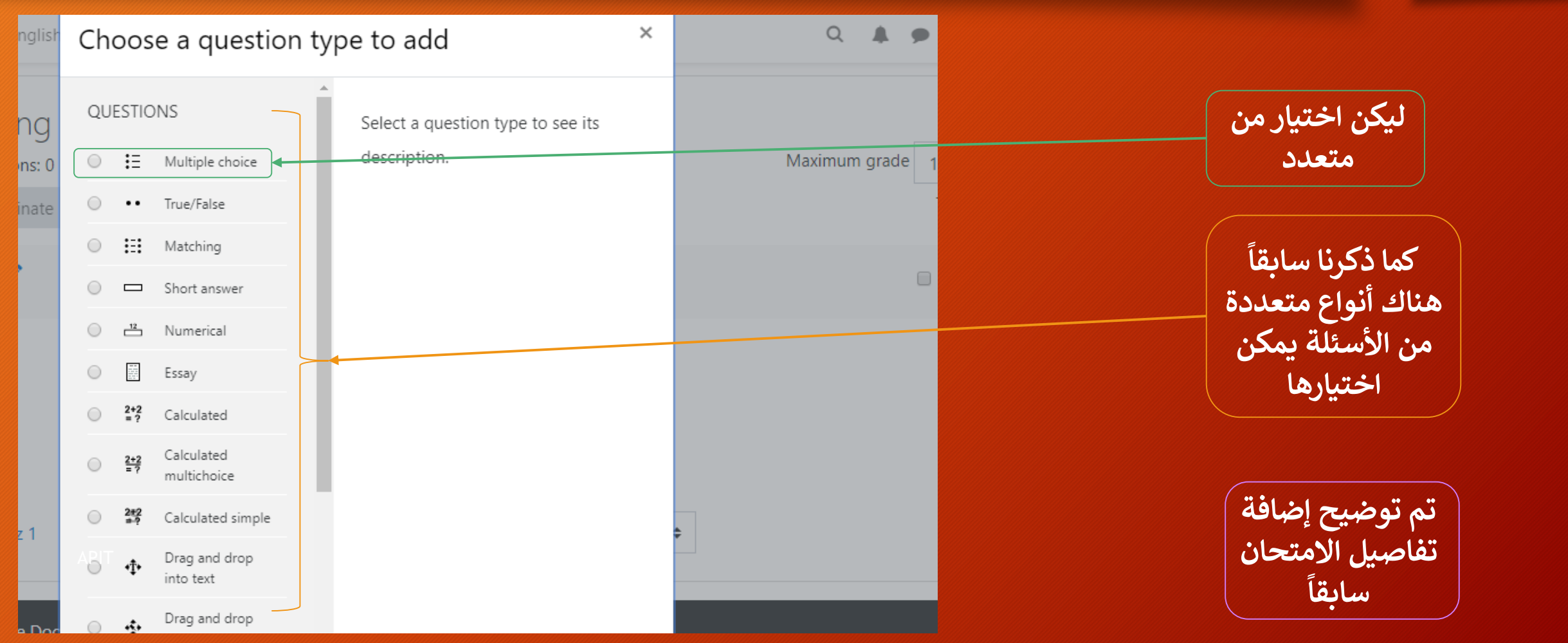

**إضافة أسئلة لالمتحان – اختيار نوع السؤال**

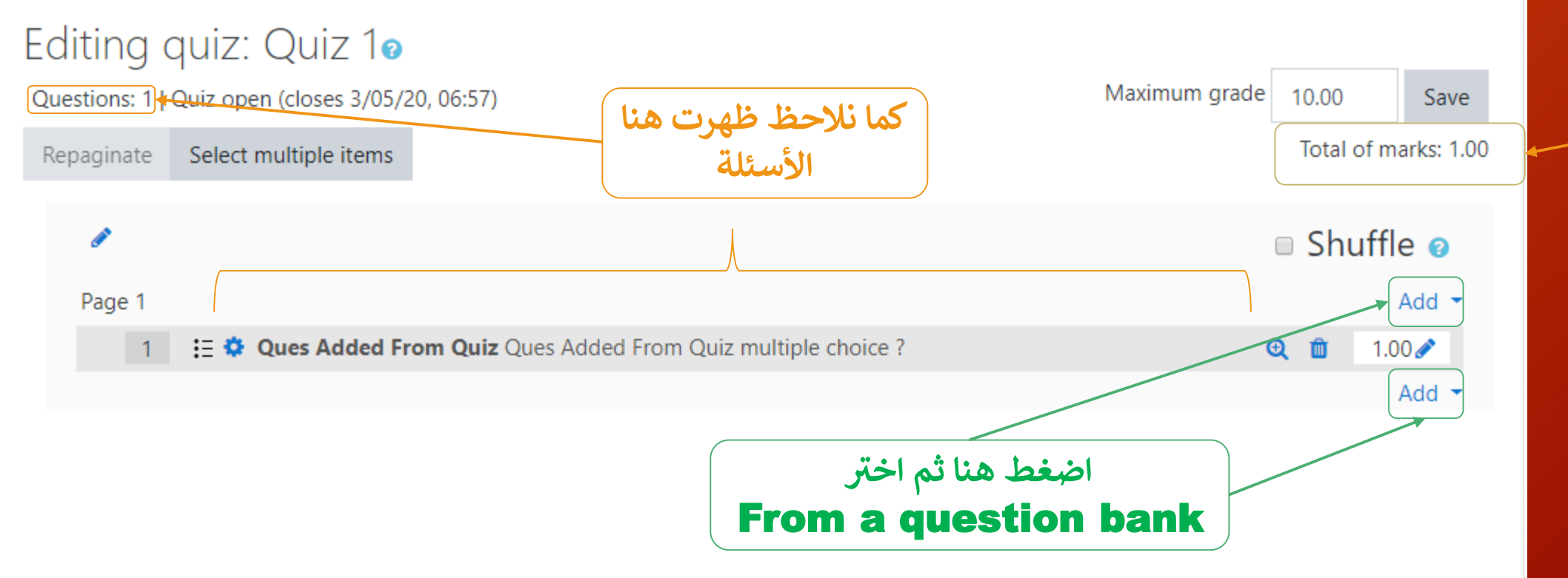

**مجموع عالمات كافة األسئلة داخل االمتحان**

# **إضافة أسئلة لالمتحان – من بنك األسئلة**

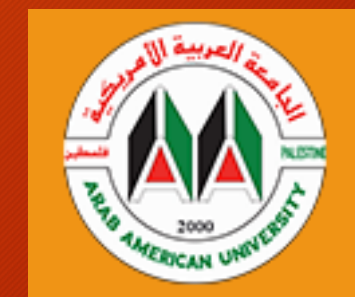

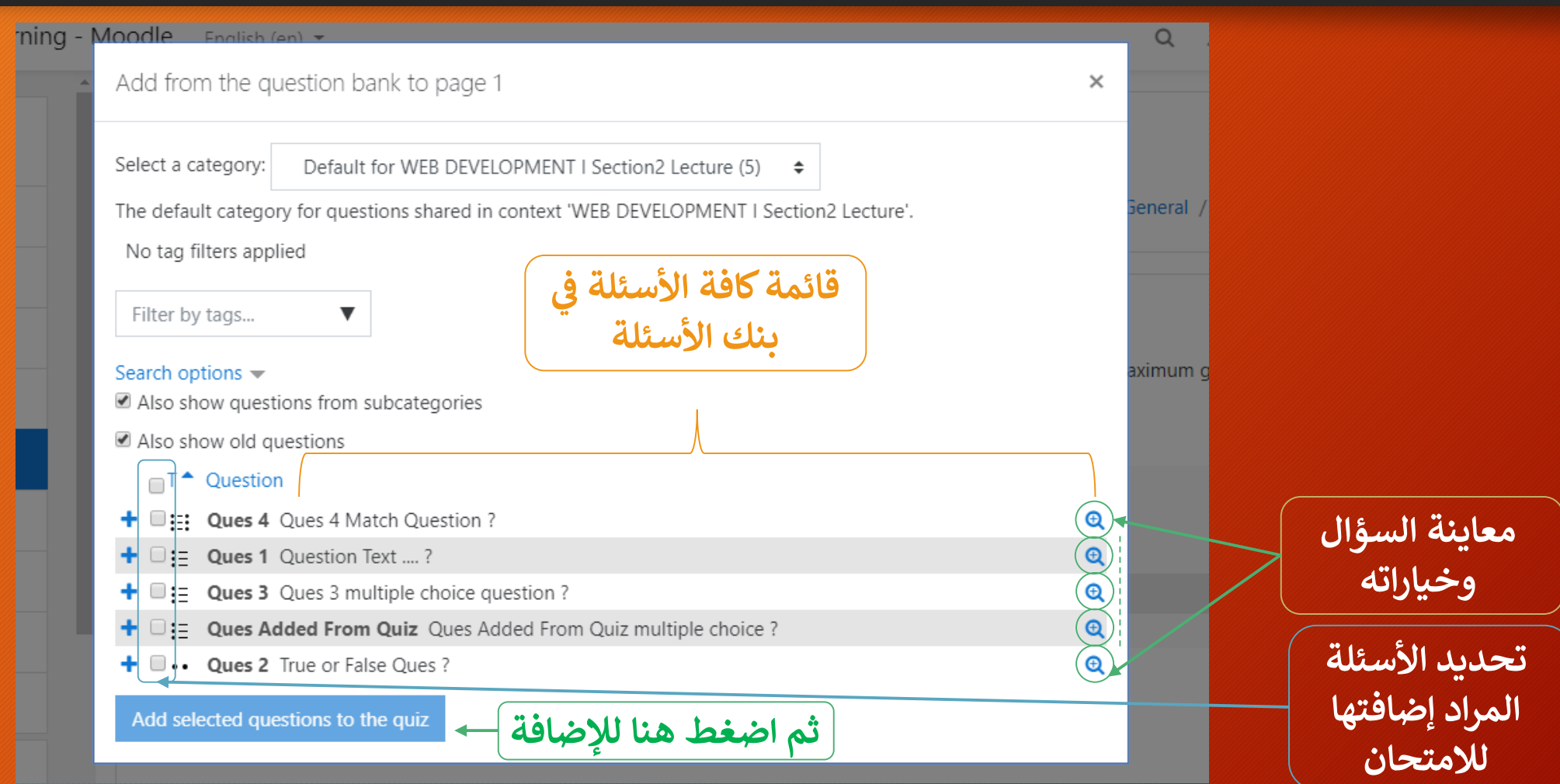

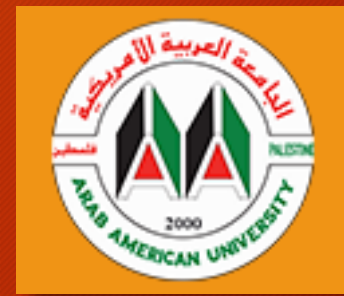

**إضافة أسئلة لالمتحان – تم إضافت تي**  عرض الأسئلة التي تم إضافتها واجراء **بعض التعديالت عليها واستعراض هذه األسئلة**

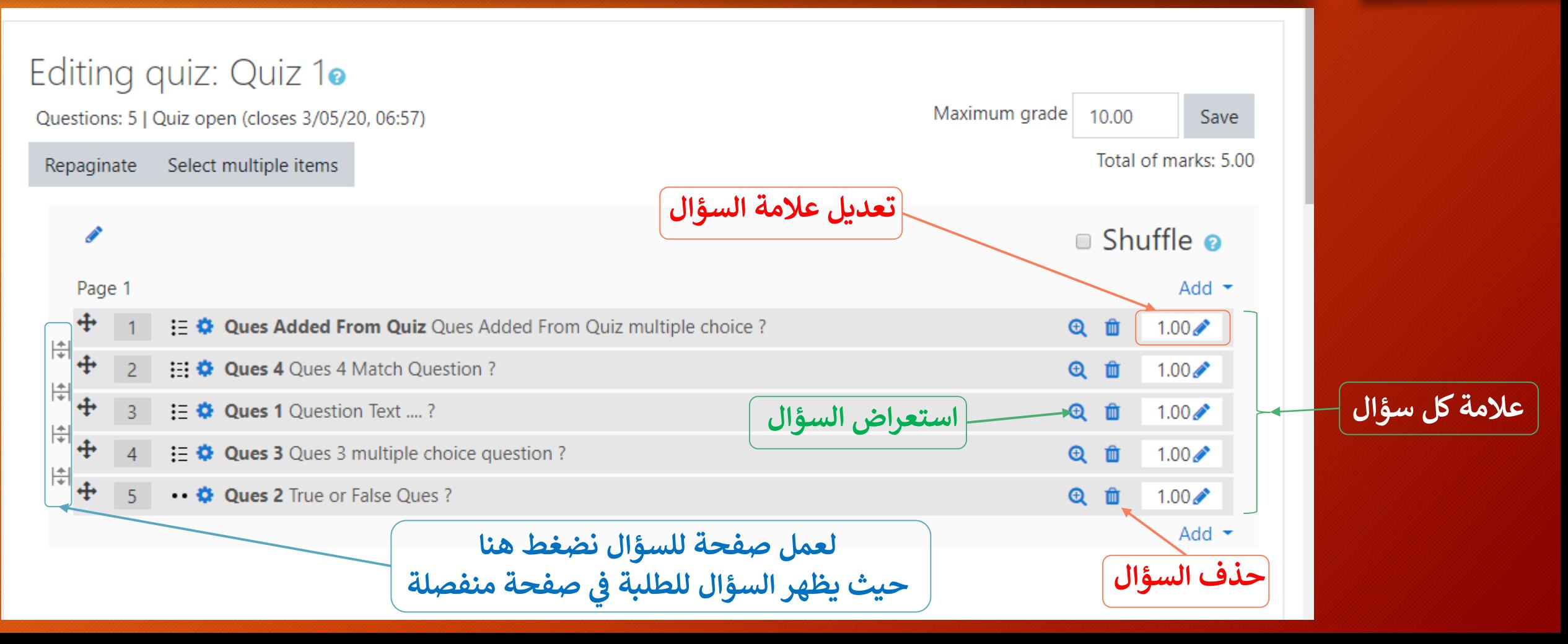

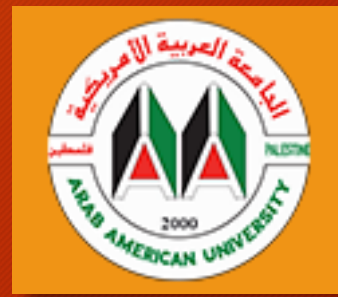

**إضافة أسئلة لالمتحان – عرض األسئلة بعد إجراء بعض التعديالت عليها** 

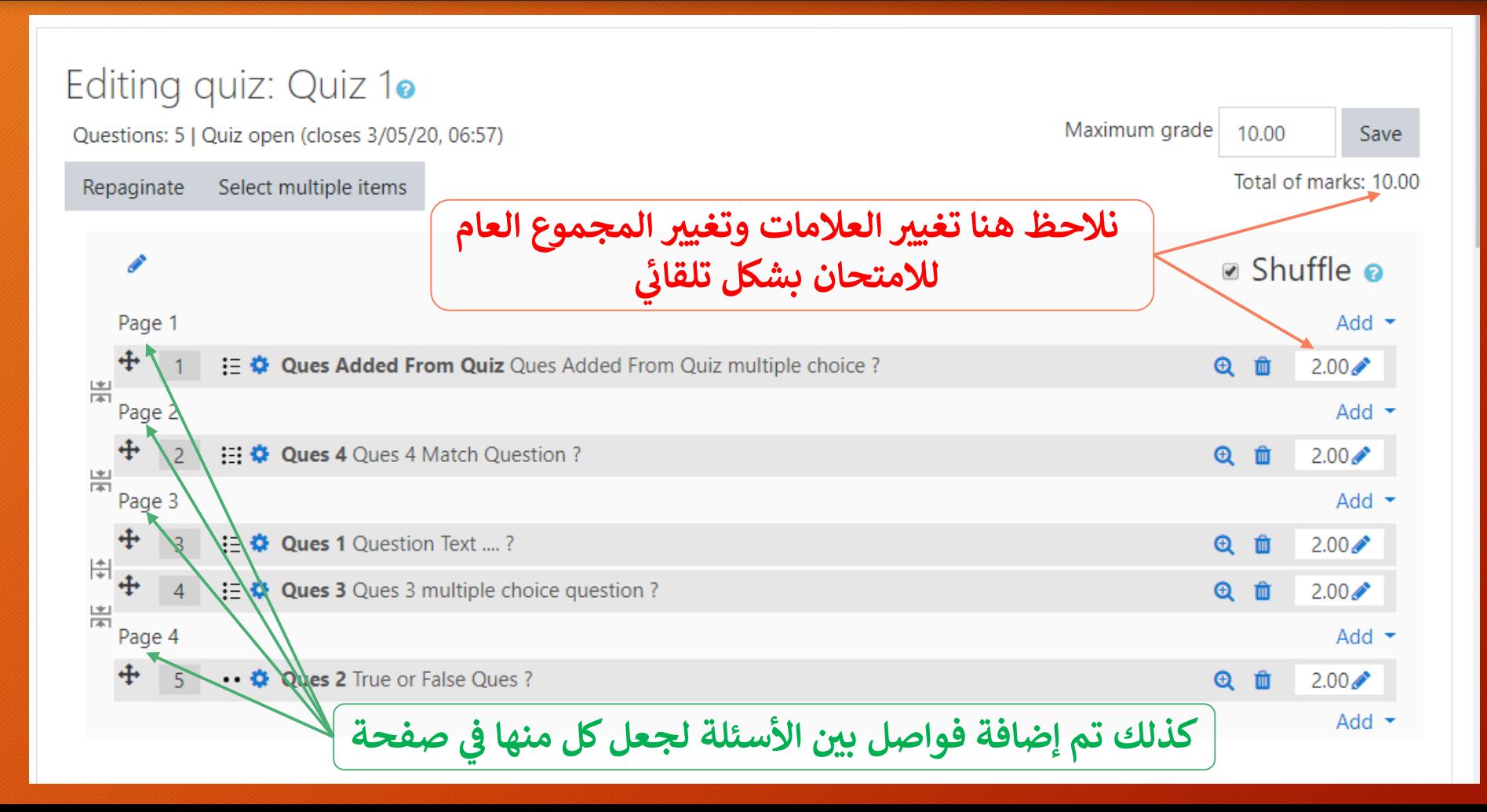

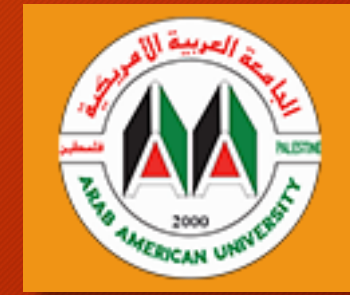

**تجربة االمتحان**

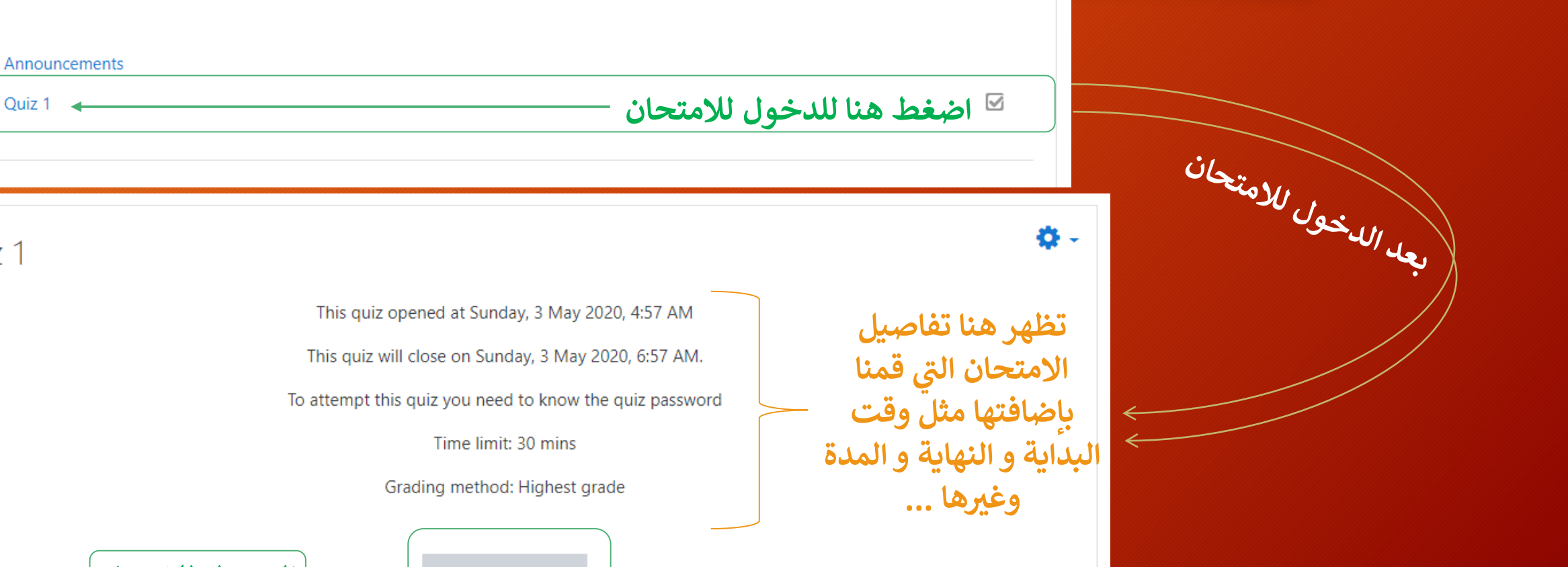

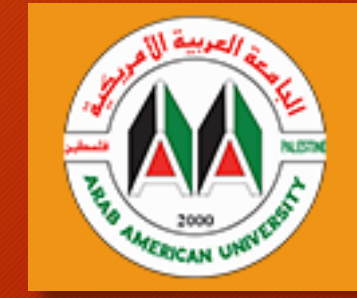

**تجربة االمتحان – إدخال كلمة المرور والبدء باالختبار**

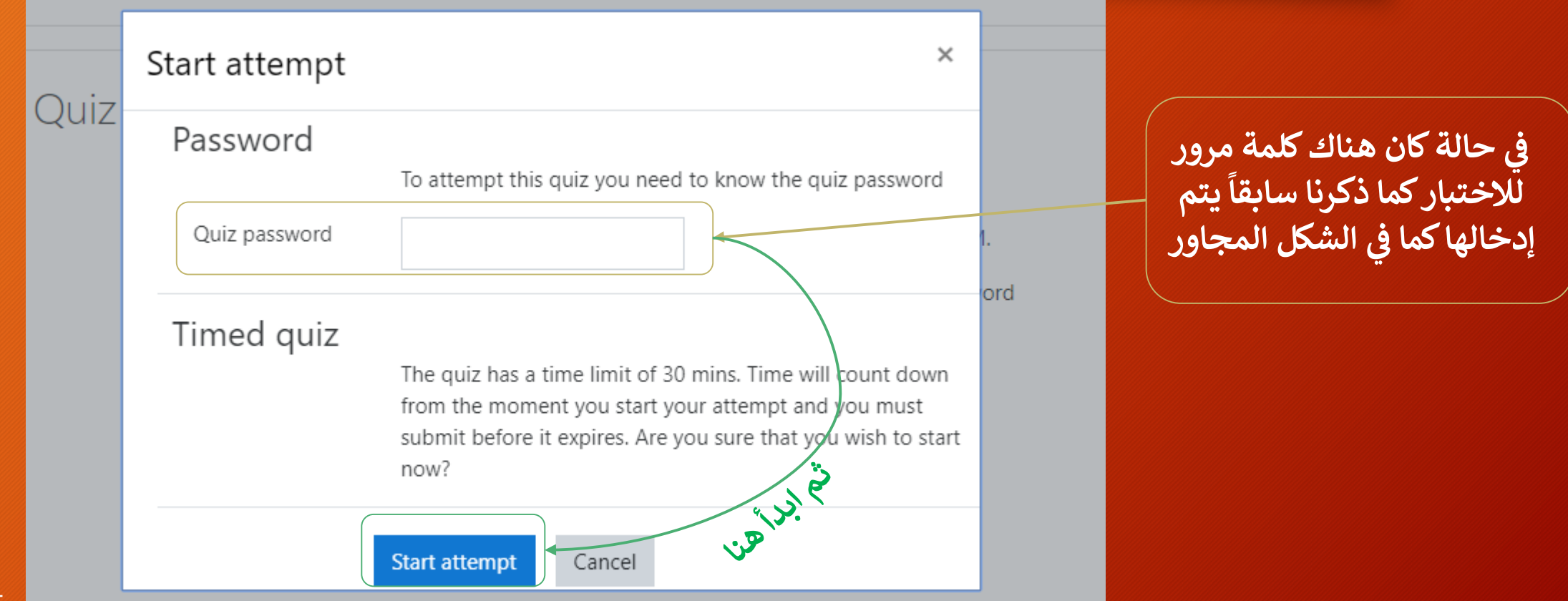

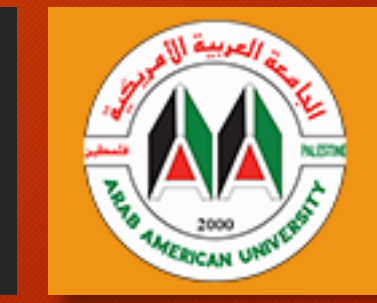

**عليها**

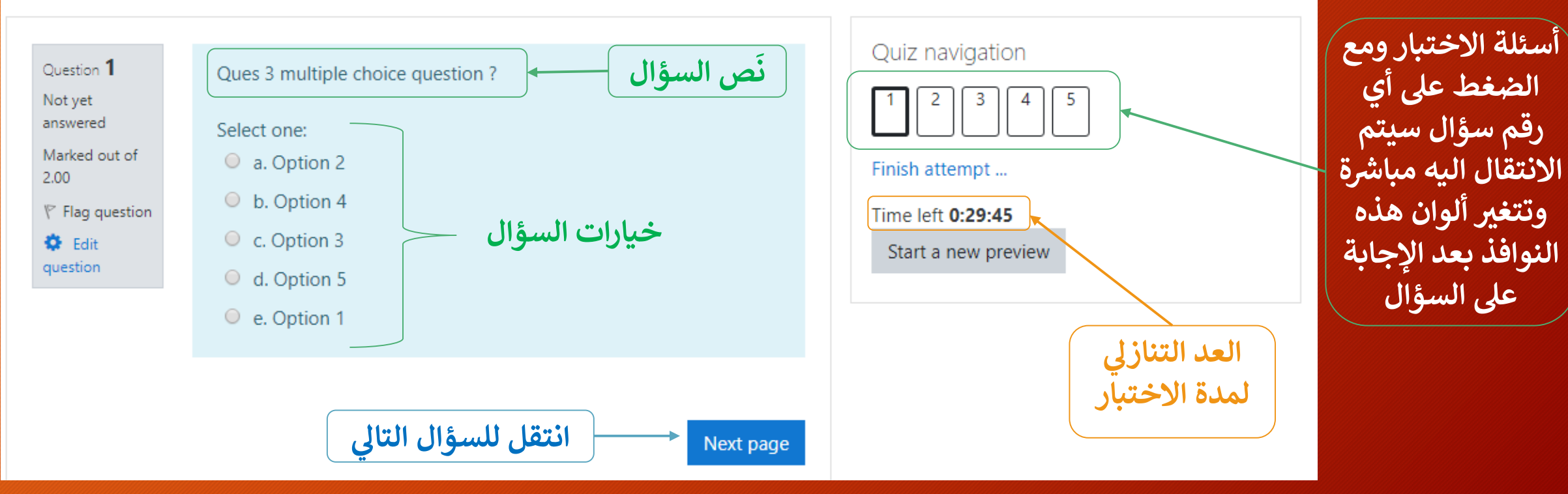

**تجربة االمتحان – عرض األسئلة والخيارات المتاحة واإلجابة** 

**تجربة االمتحان – عرض األسئلة إيصال كل قيمة بالعمو د األول ي** ا<br>ا **ما يناسبها بالعمود الثائ**

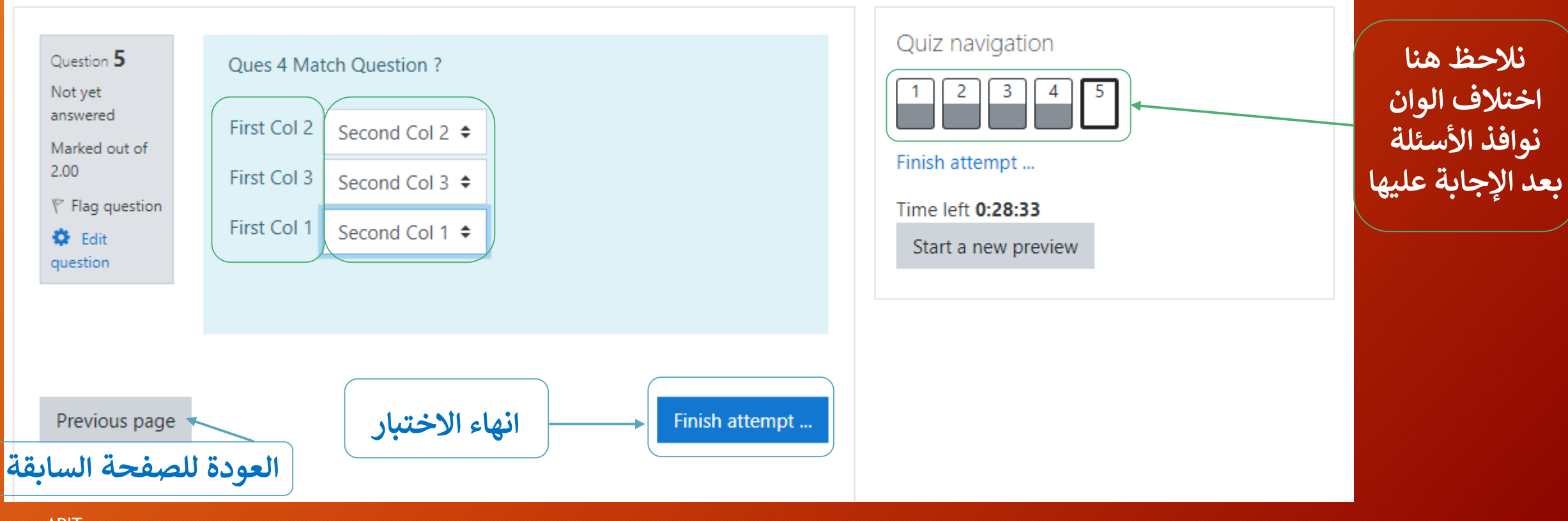

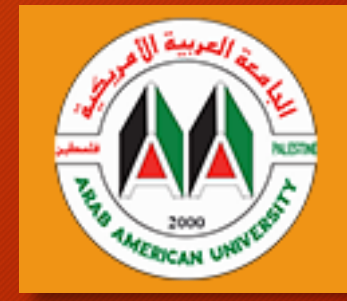

**تجربة االمتحان – انهاء جلسة االختبار**

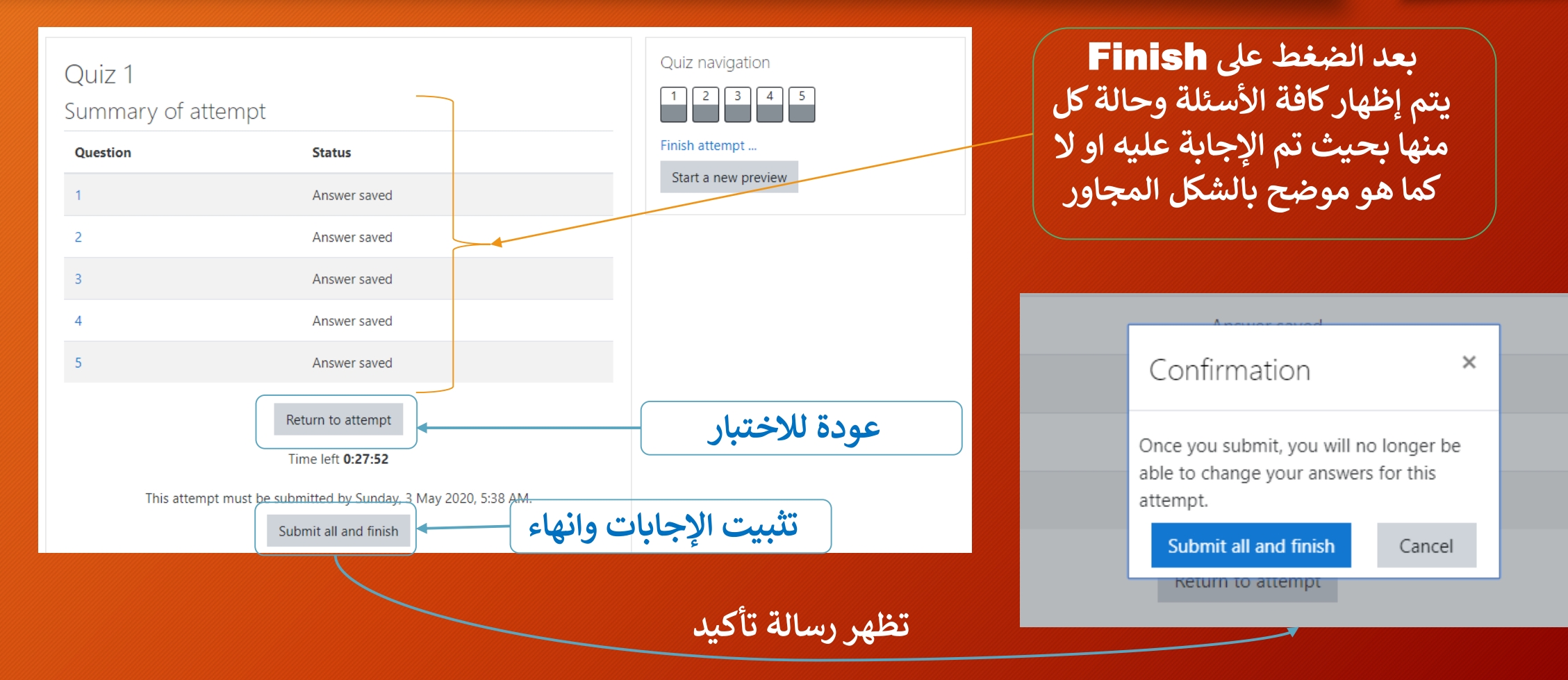

## **تجربة االمتحان – عرض إجاباتك عىل االمتحان اذاكان ذلك متاح من قبل إعدادات االمتحان**

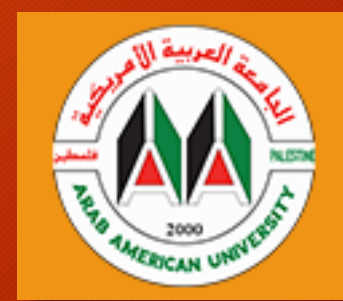

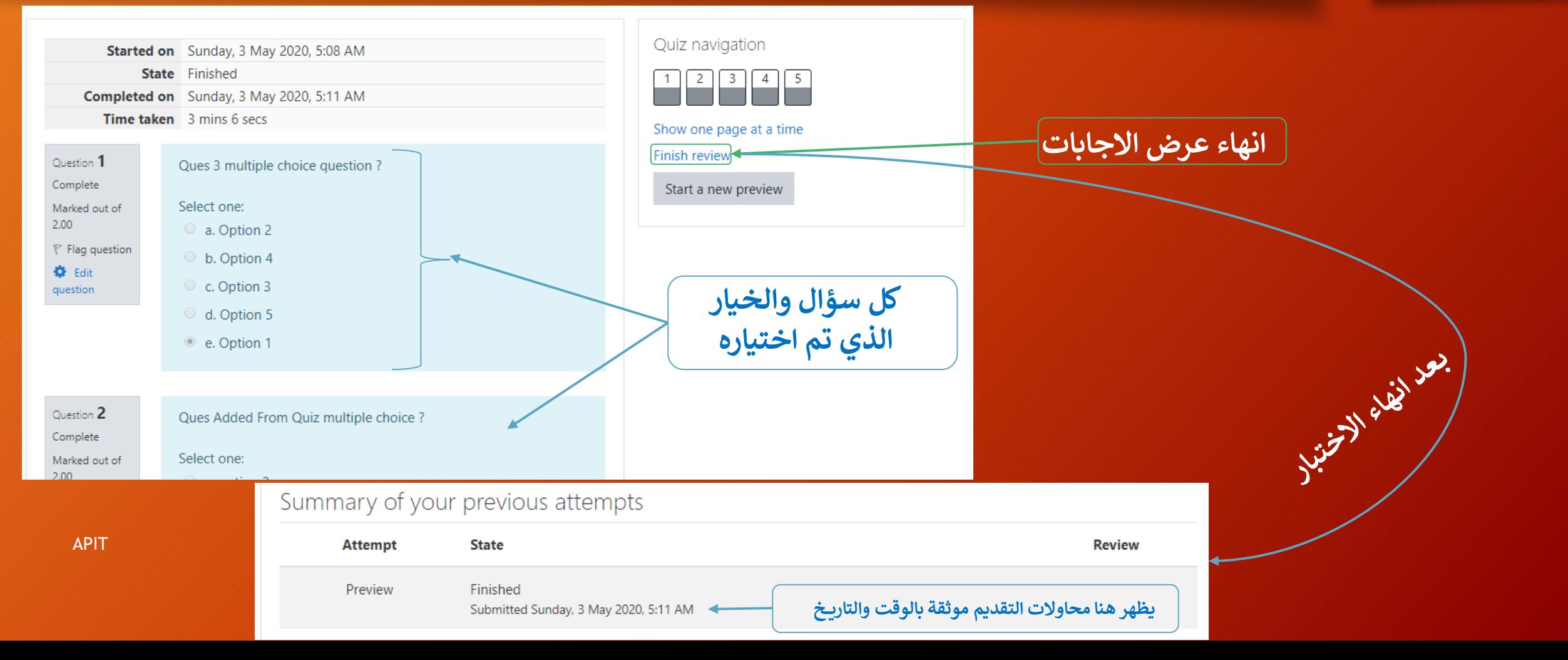

**تصدير األسئلة اىل ملف**

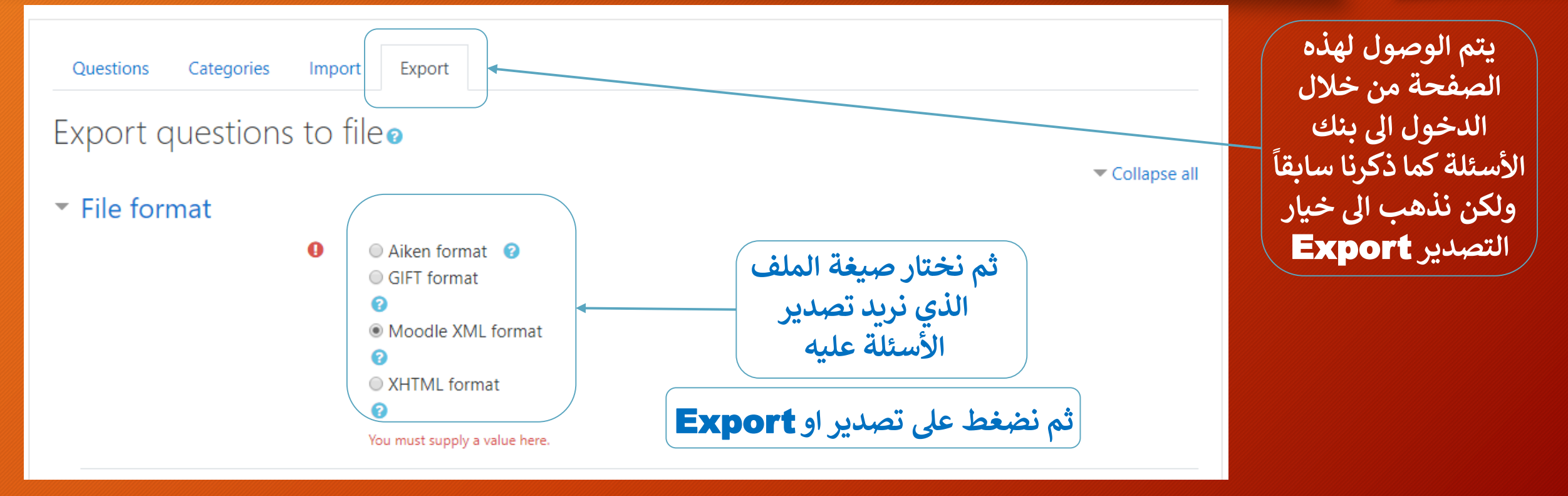

 **ياد أسئلة من ملف خاررجي است**

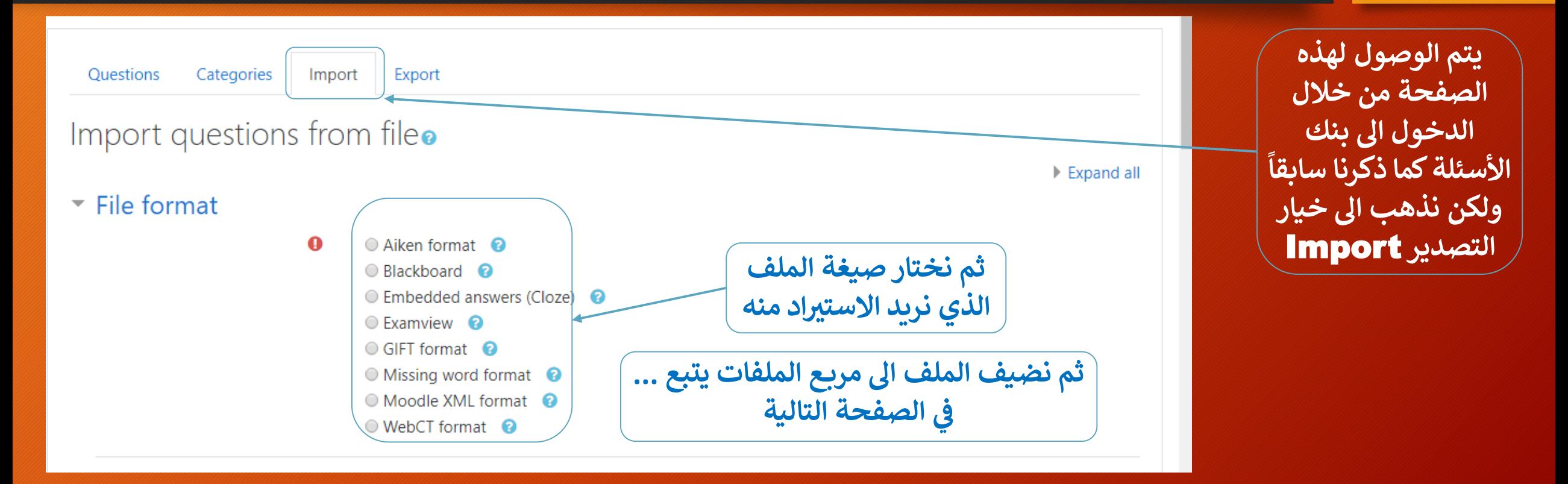

**تابع ... ياد أسئلة من ملف خاررجي است**

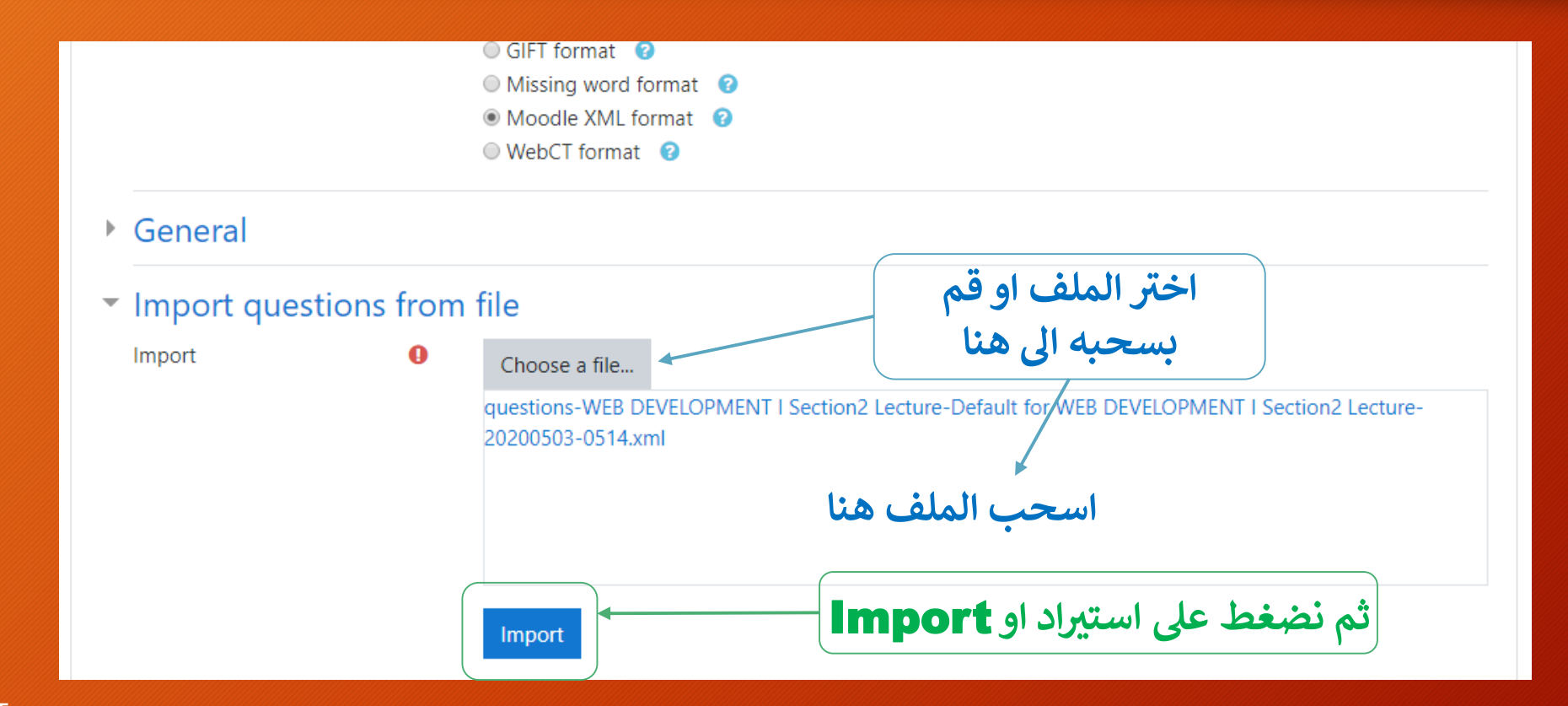

 **يادها تم است تي عرض األسئلة ال**

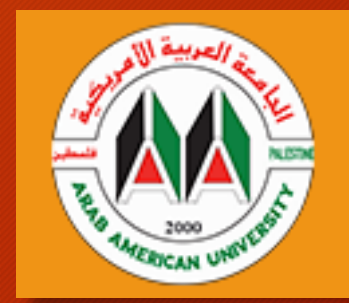

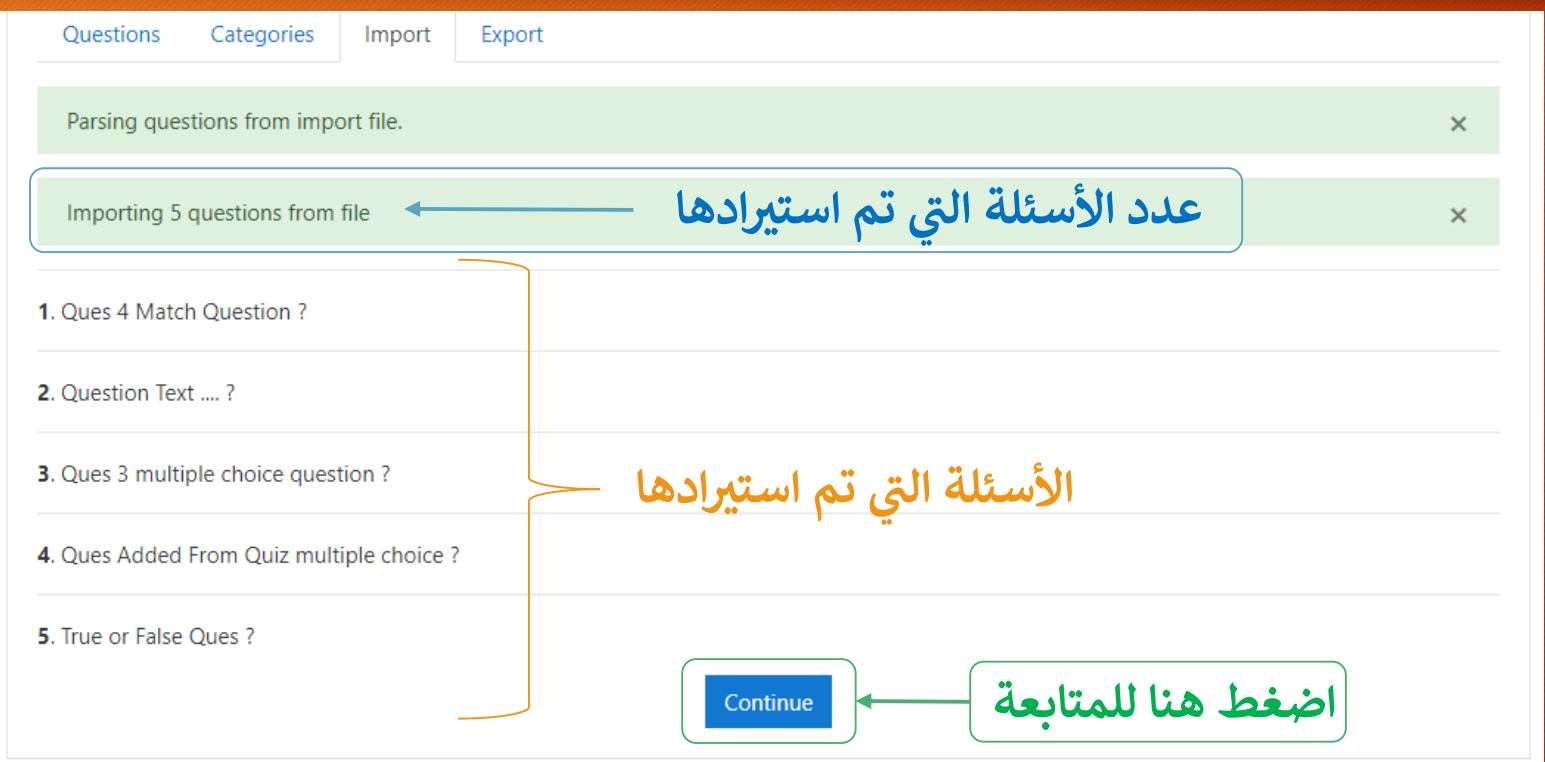

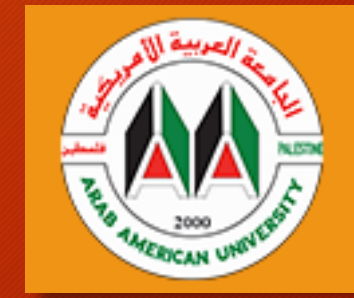

**بنك األسئلة المتابعة و عرض األسئلة جميعها ف ي ن**

#### Create a new question ...

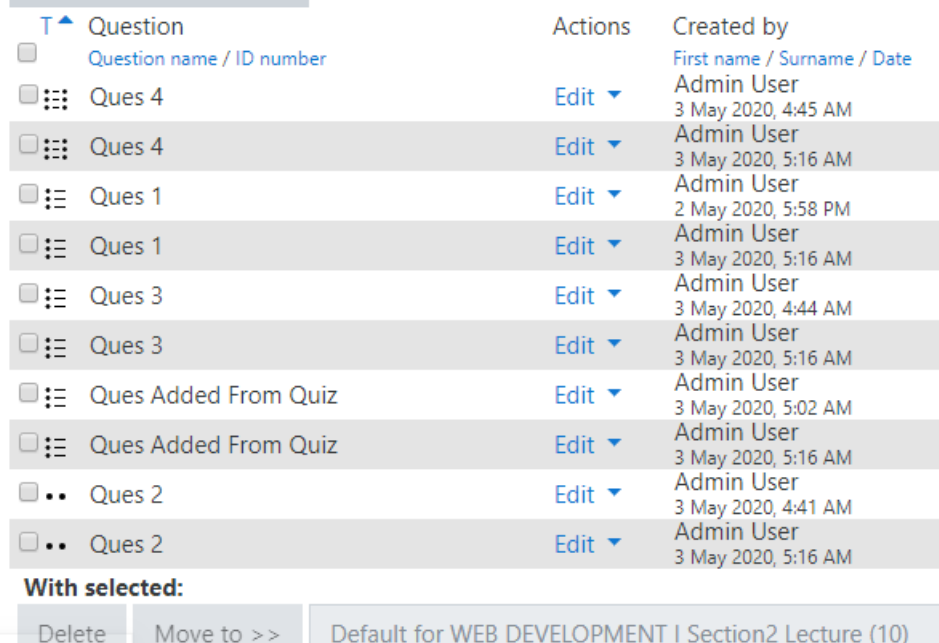

#### First name / Surname / Date **Admin User**  $\overline{\text{lit}}$   $\overline{\text{v}}$ 3 May 2020, 4:45 AM Admin User 3 May 2020, 5:16 AM **Admin User**  $\frac{1}{2}$ 2 May 2020, 5:58 PM Admin User if  $\star$ 3 May 2020, 5:16 AM Admin User lit∵▼ 3 May 2020, 4:44 AM Admin User it ▼ 3 May 2020, 5:16 AM Admin User  $\mathop{\text{lit}}$   $\mathbf{\overline{v}}$ 3 May 2020, 5:02 AM Admin User  $\mathbf{a}$ 3 May 2020, 5:16 AM **Admin User** 3 May 2020, 4:41 AM **Admin User**

3 May 2020, 5:16 AM

 $\div$ 

Created by

Last modified by First name / Surname / Date **Admin User** 3 May 2020, 4:45 AM Admin User 3 May 2020, 5:16 AM **Admin User** 2 May 2020, 6:08 PM Admin User 3 May 2020, 5:16 AM Admin User 3 May 2020, 4:44 AM Admin User 3 May 2020, 5:16 AM Admin User 3 May 2020, 5:02 AM **Admin User** 3 May 2020, 5:16 AM **Admin User** 3 May 2020, 4:42 AM Admin User 3 May 2020, 5:16 AM

**بعد المتابعة تظهر ب كافة األسئلة ف نك ي ن األسئلة القديمة إن وجدت باإلضافة تم تي لألسئلة ال** استيرادها

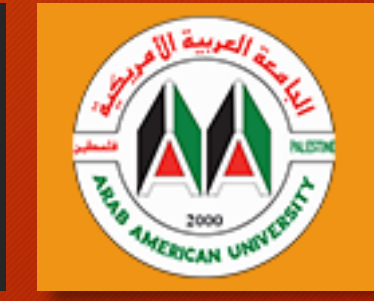

**إضافة سؤال للفئة الرئيسية بحيث يمكن الوصول إليه من كافة المساقات**

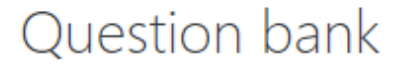

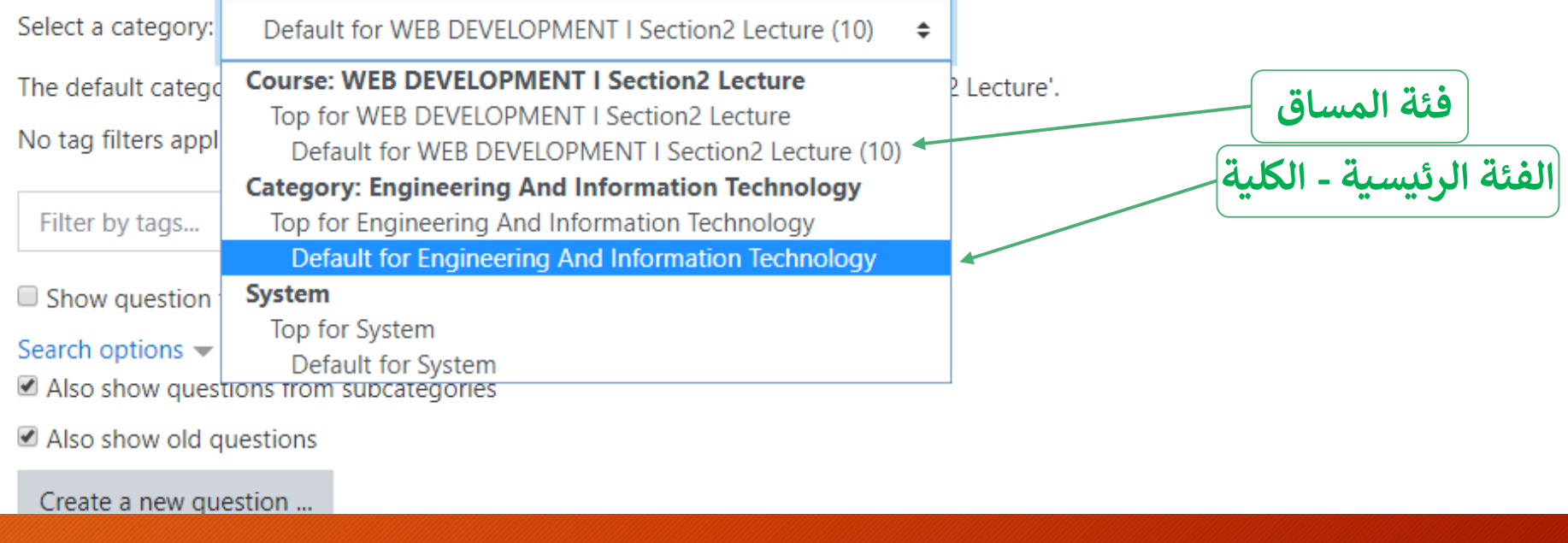

**بالذهاب اىل بنك األسئلة إلضافة سؤال جديد نجد او خيار لدينا هو الفئة تي سوف يكون ال بداخلها السؤال بحيث اذا كانت خاصة بالمساق لن نصل لها من مساق آخر ولكن اذا كانت عىل مستوى الفئة الرئيسية فإنه يمكن الوصول لها**

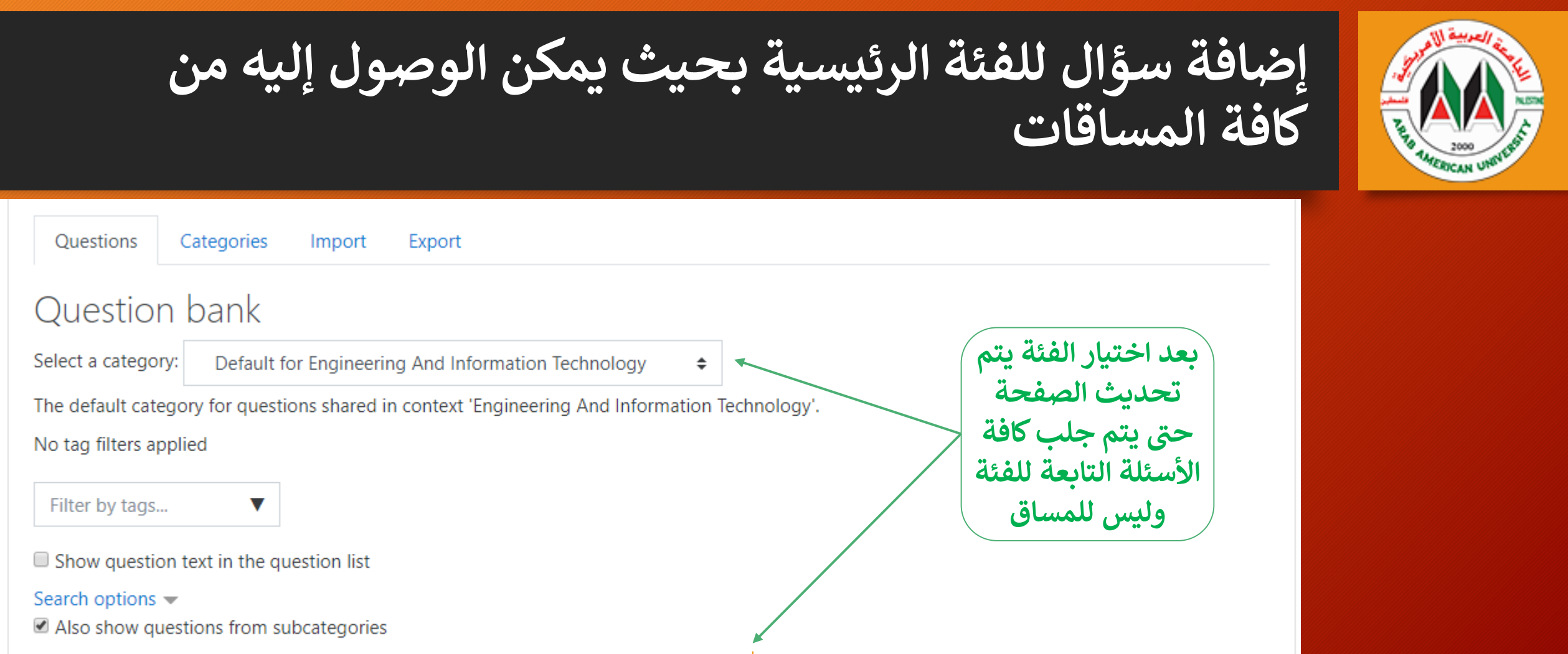

Also show old questions

Create a new question ...

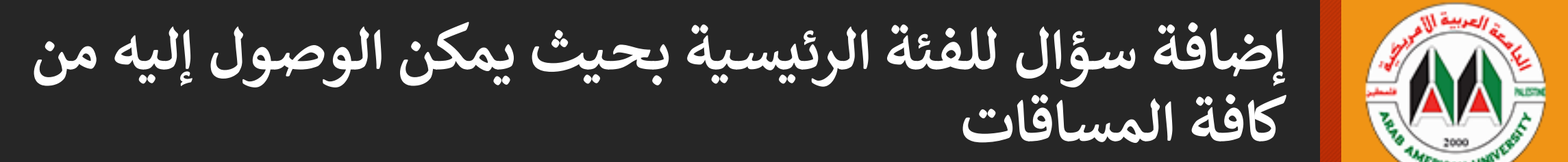

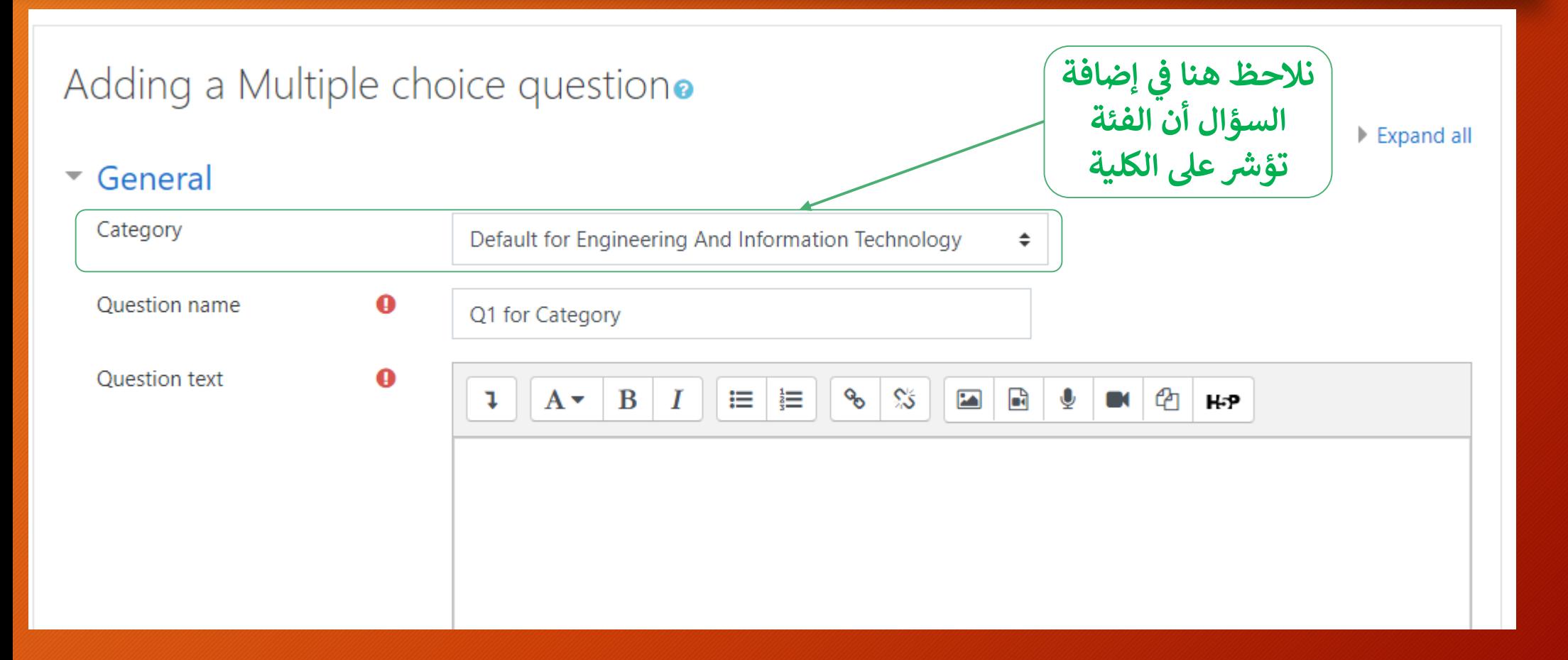

## **إضافة سؤال للفئة الرئيسية بحيث يمكن الوصول إليه من كافة المساقات**

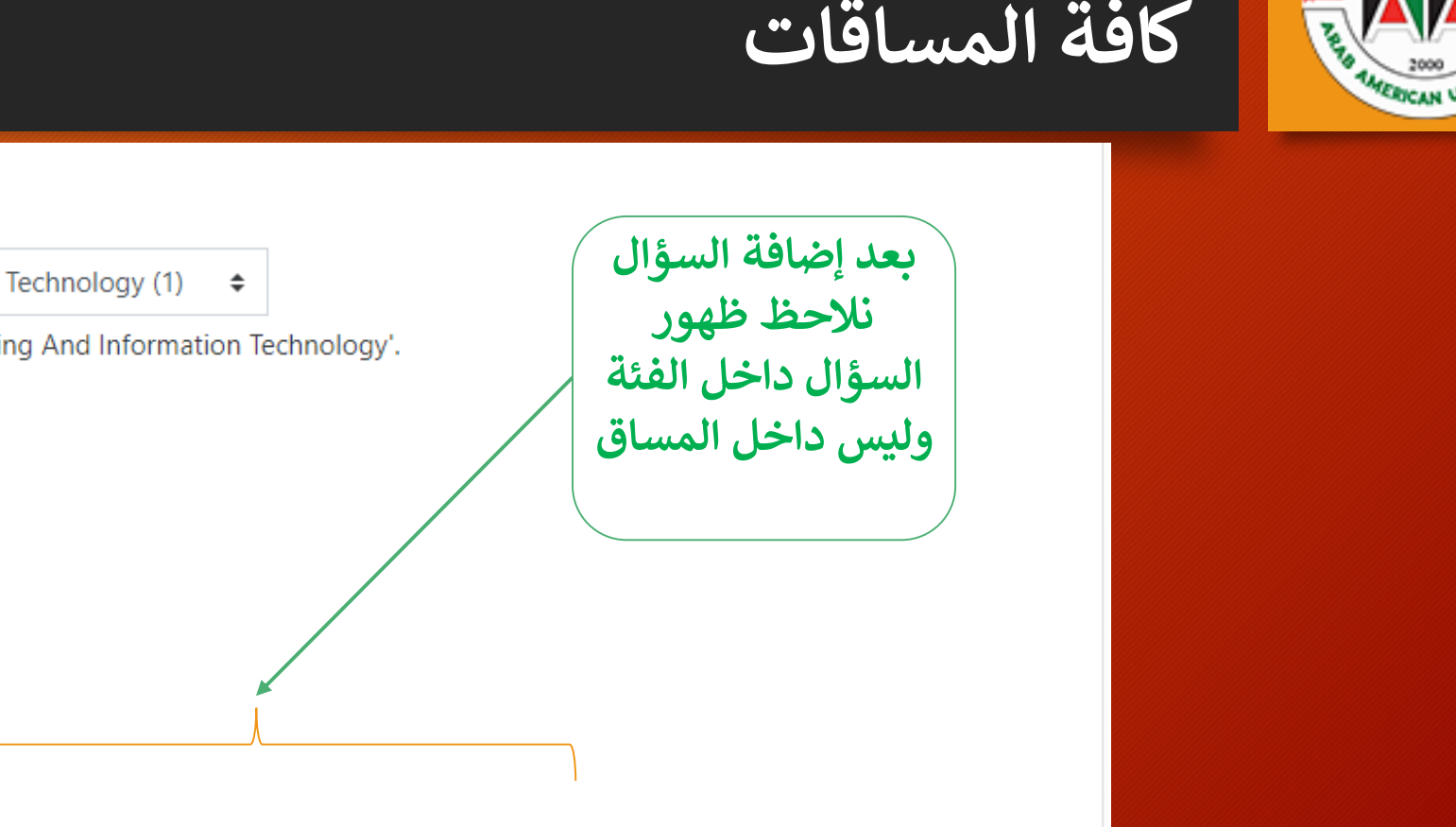

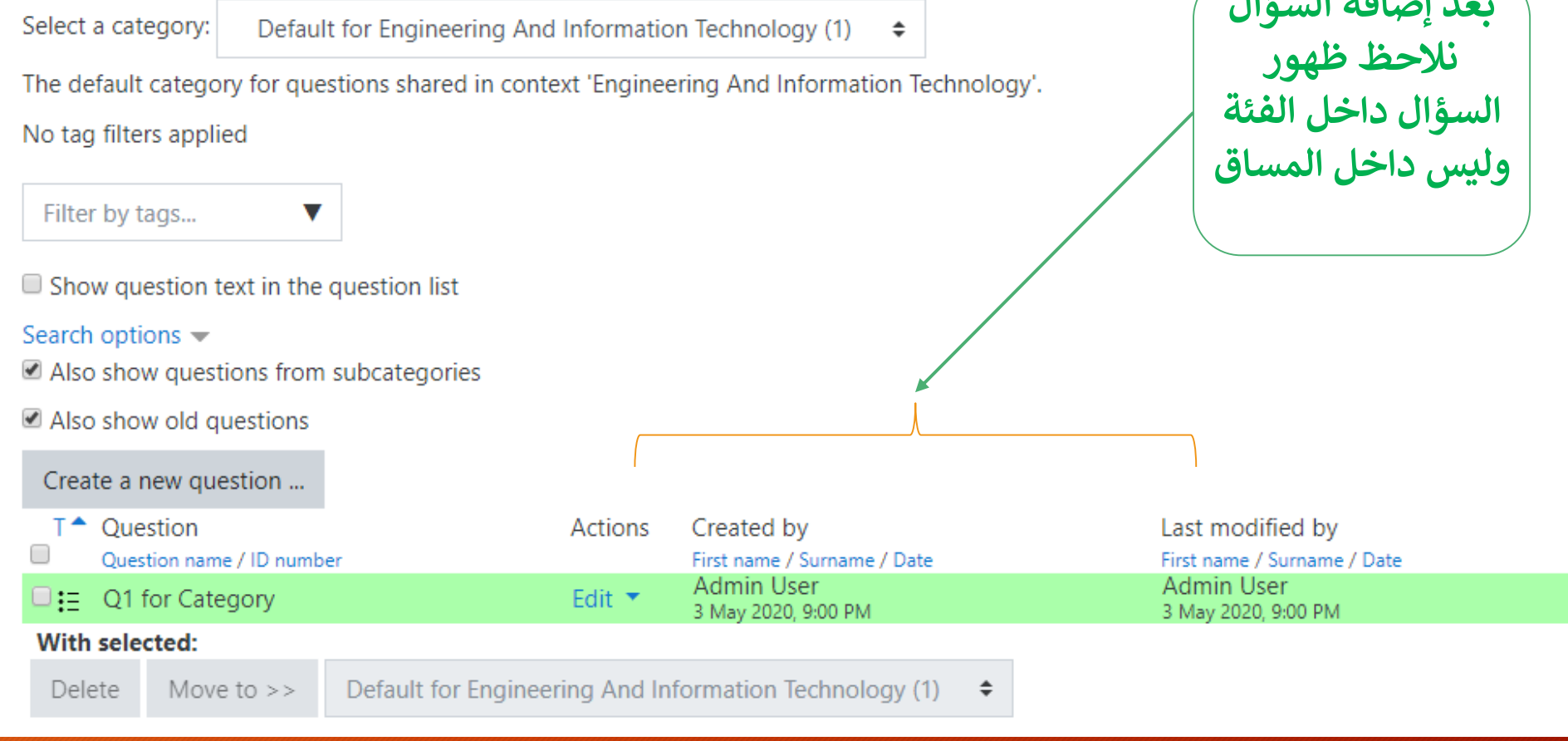

Question bank

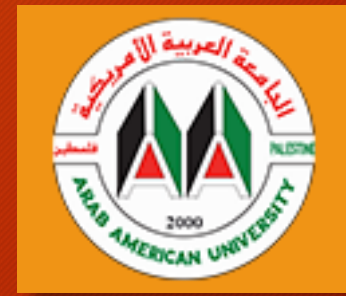

**إضافة سؤال للفئة الرئيسية بحيث يمكن الوصول إليه من كافة المساقات**

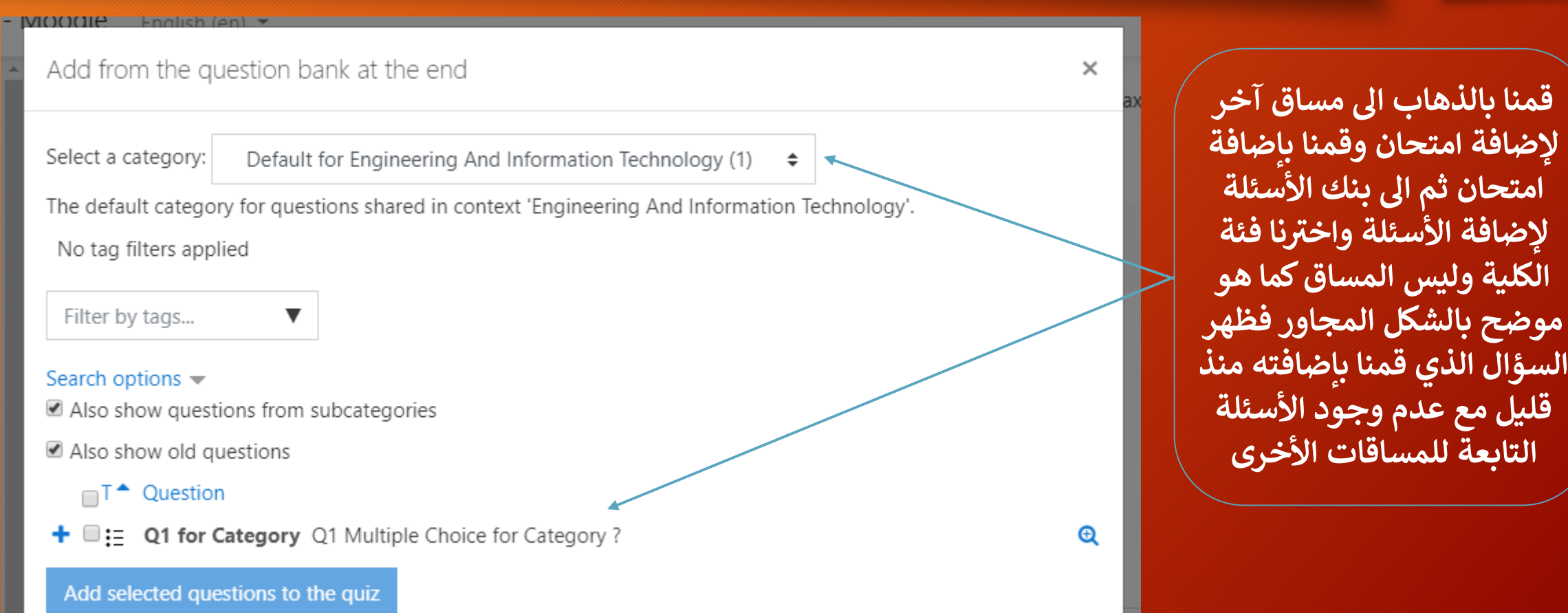

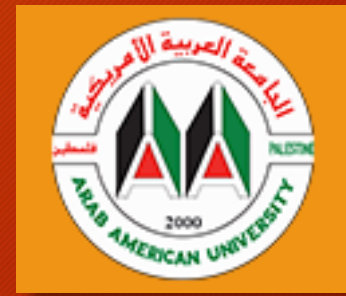

## **إضافة سؤال للفئة الرئيسية بحيث يمكن الوصول إليه من كافة المساقات**

### Dashboard / Courses / Engineering And Information Technology / WIRELESS NETWORKS Section1 Lecture / General / Quiz 1 / Edit quiz **نالحظ هنا انه تم إضافة السؤال بنجاح** Editing quiz: Quiz 1<sup>o</sup> Maximum grade Questions: 1 | This quiz is open 10.00 Save **مع العلم أنه مساق آخر** Total of marks: 1.00 Repaginate Select multiple items Í  $\Box$  Shuffle  $\odot$ Add  $\sim$ Page 1  $\frac{1}{2}$   $\bullet$  Q1 for Category Q1 Multiple Choice for Category? **@** 面  $1.00 \times$ Add  $\sim$

**WIRELESS NETWORKS Section1 Lecture** 

**الفكرة هنا انه يتم إضافة السؤال من مساق والحصول عليه من مساق آخر بواسطة**  الفئة التي تجمع<br>الفئة التي تجمع بين المساقين<sup>ً</sup>

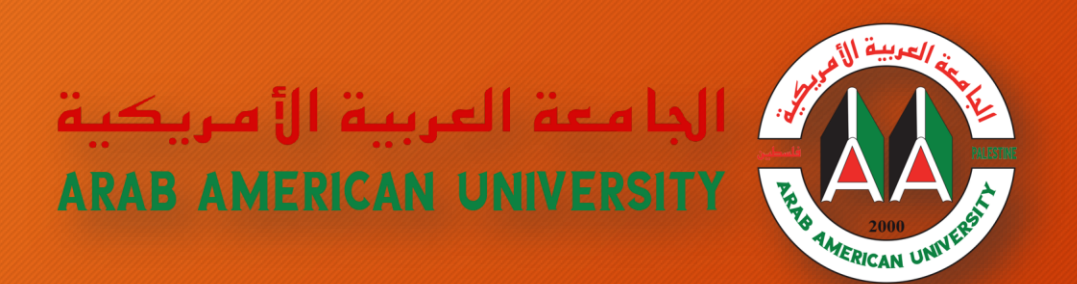

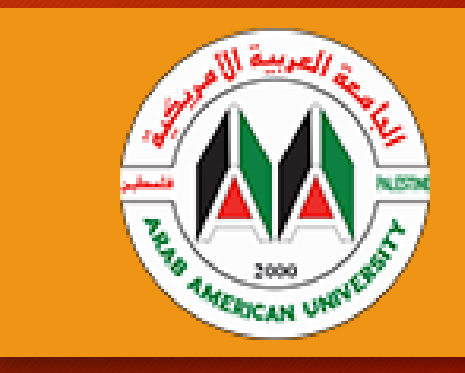

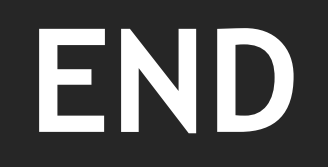

**مكتب مساعد الرئيس لشؤون تكنولوجيا المعلومات**

**دائرة التخطيط وتحليل النظم**